## **GARMIN.**

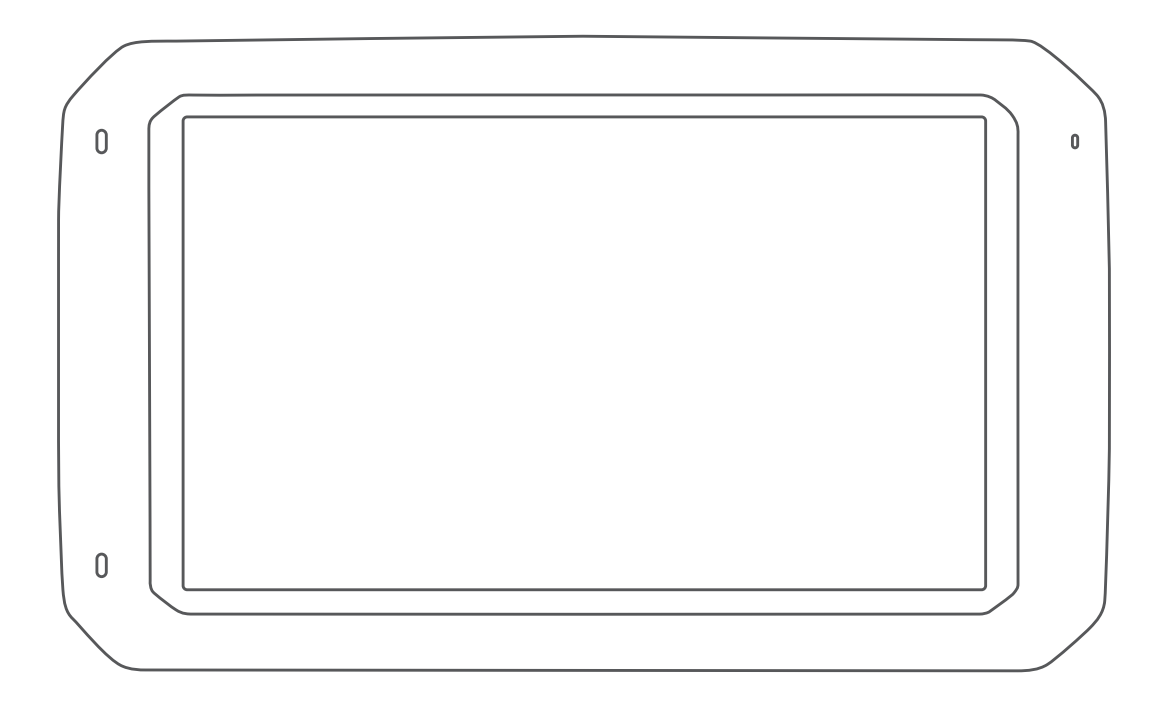

# DĒZL™ 780

## Kasutusjuhend

#### © 2020 Garmin Ltd. või selle filiaalid

Kõik õigused kaitstud. Vastavalt autoriõigusseadustele ei tohi käesolevat juhendit kopeerida ei osaliselt ega täielikult ilma Garmini-poolse kirjaliku nõusolekuta. Garmin jätab endale õiguse muuta või parendada oma tooteid ning teha käesolevasse juhendisse muudatusi ilma kohustuseta sellest isikuid või organisatsioone selliste muudatuste või parenduste tegemisest teavitada. Toote kasutamise kohta lisateabe ning värskeimate uuenduste saamiseks külastage veebilehte [www.garmin.com](http://www.garmin.com).

Garmin® ja Garmin logo on ettevõttele Garmin Ltd. või selle haruettevõtetele kuuluvad kaubamärgid, mis on registreeritud USA-s ja teistes riikides. Neid kaubamärke ei tohi ilma ettevõtte Garmin selgesõnalise loata kasutada.

BC™, dēzl™, Garmin eLog™, Garmin Express™ ja myTrends™ on ettevõttele Garmin Ltd. või selle haruettevõtetele kuuluvad kaubamärgid. Neid kaubamärke ei tohi ilma ettevõtte Garmin selgesõnalise loata kasutada.

Android™ on Google Inc.kaubamärk Apple® ja Mac® on Apple Inc. kaubamärgid, mis on registreeritud USA-s ja teistes riikides. Sõnaelement Bluetooth® ja seonduvad logod kuuluvad ettevõttele Bluetooth SIG, Inc. ning Garmin kasutab neid litsentsi alusel. Foursquare® on ettevõtte Foursquare Labs, Inc. kaubamärk USA-s ja teistes riikides. microSD® ja microSDHC logo on ettevõtte SD-3C, LLC. kaubamärgid. TripAdvisor® on ettevõtte TripAdvisor LLC. registreeritud kaubamärk. TruckDown® on ettevõtte TruckDown Info International Inc. registreeritud kaubamärk. Windows® ja Windows XP® on ettevõtte Microsoft Corporation kaubamärgid, mis on registreeritud USA-s ja teistes riikides. Wi-Fi° ja Wi-Fi CERTIFIED MiraCast™ on ettevõtte Wi-Fi Alliance Corporation registreeritud märgid.

## **Sisukord**

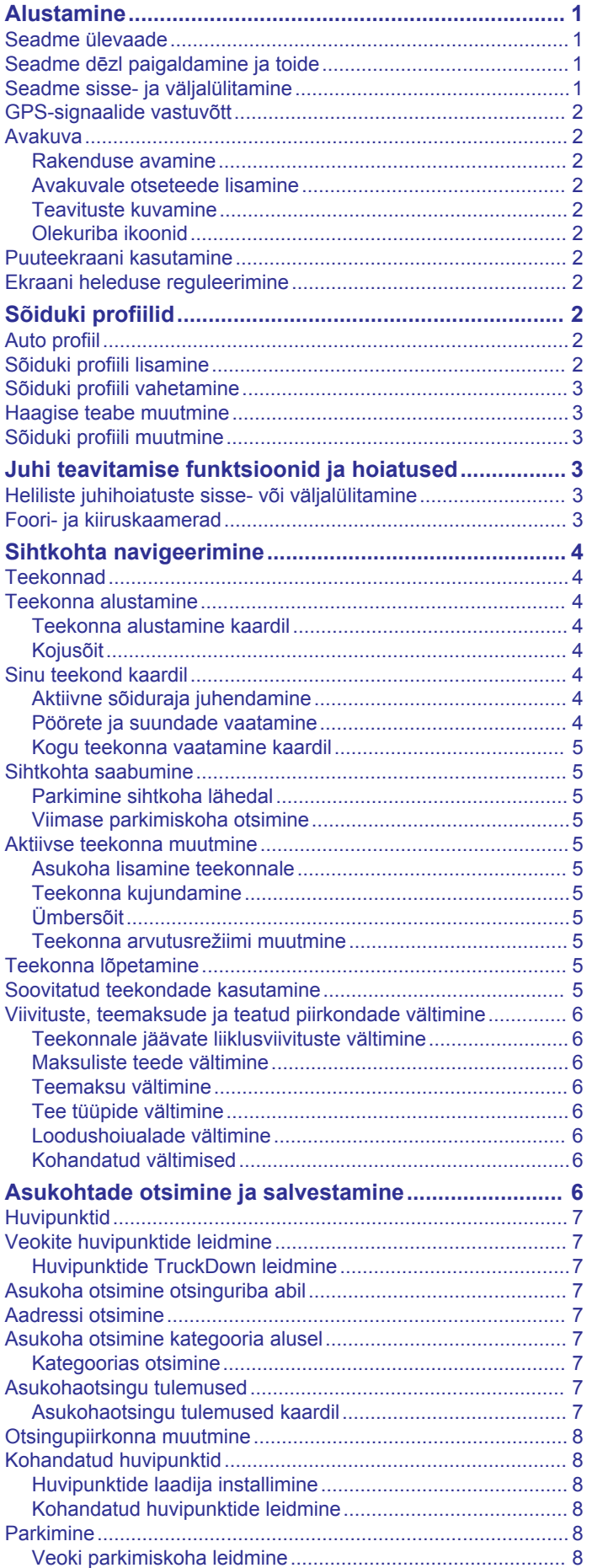

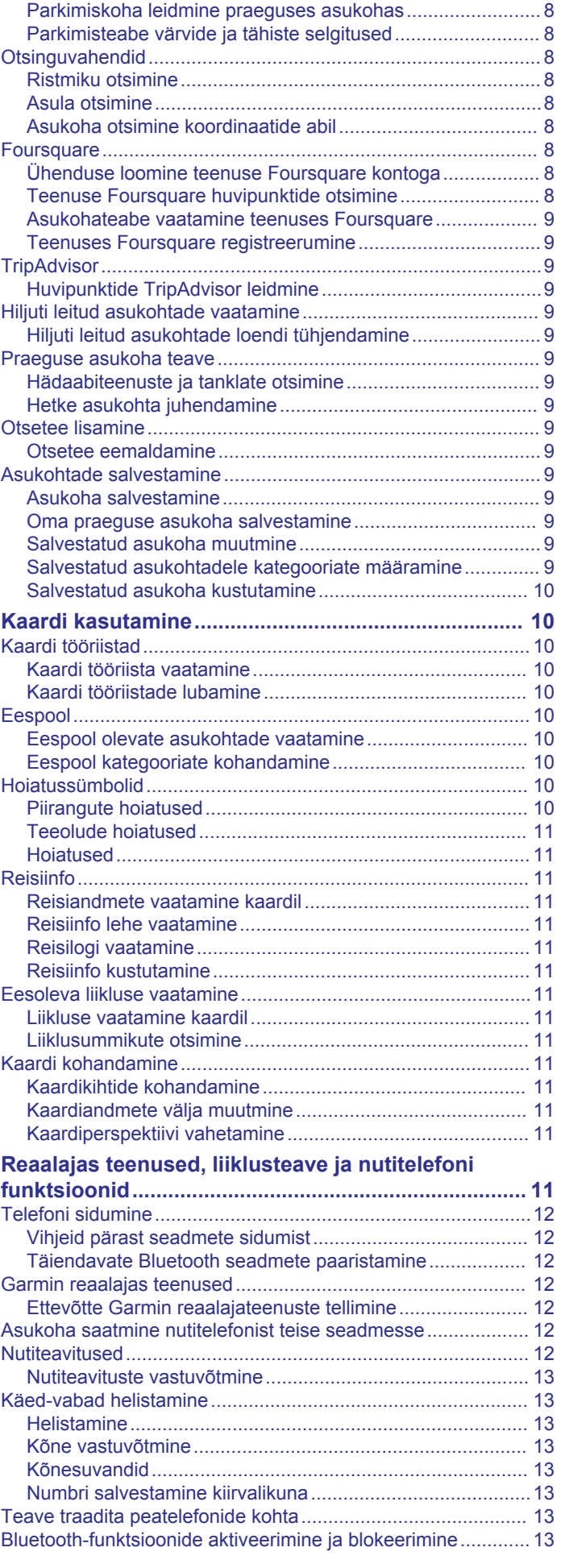

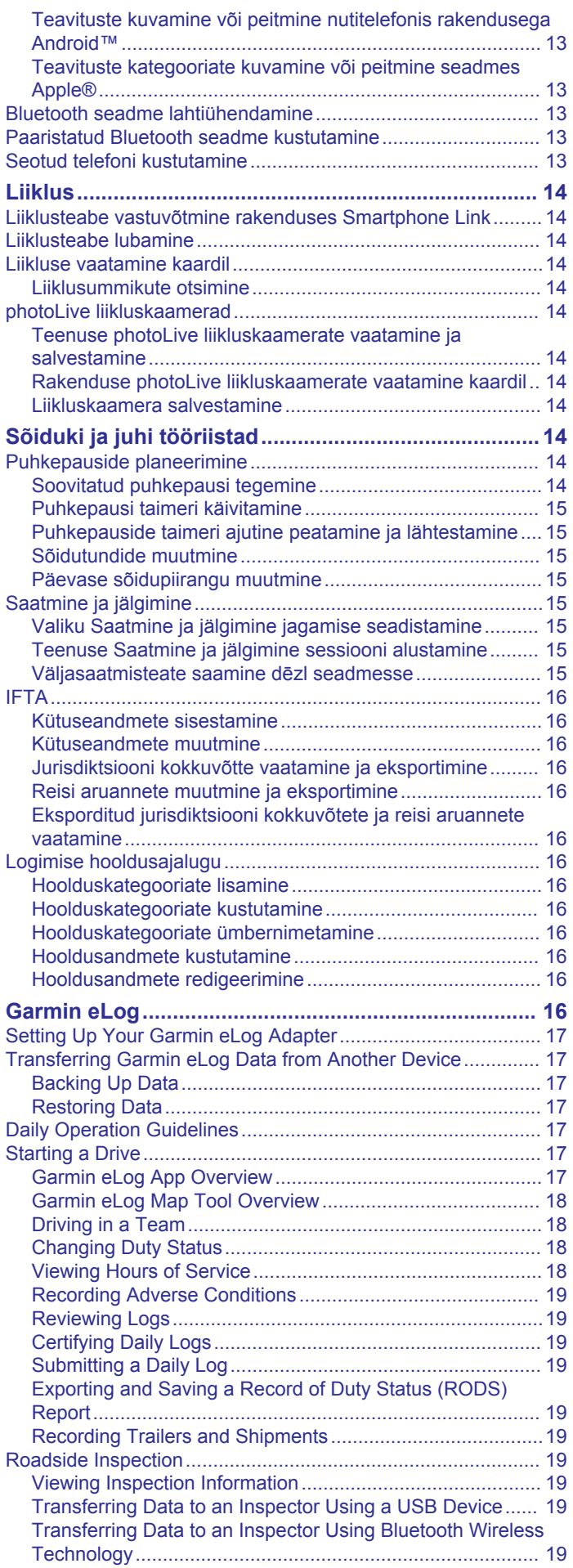

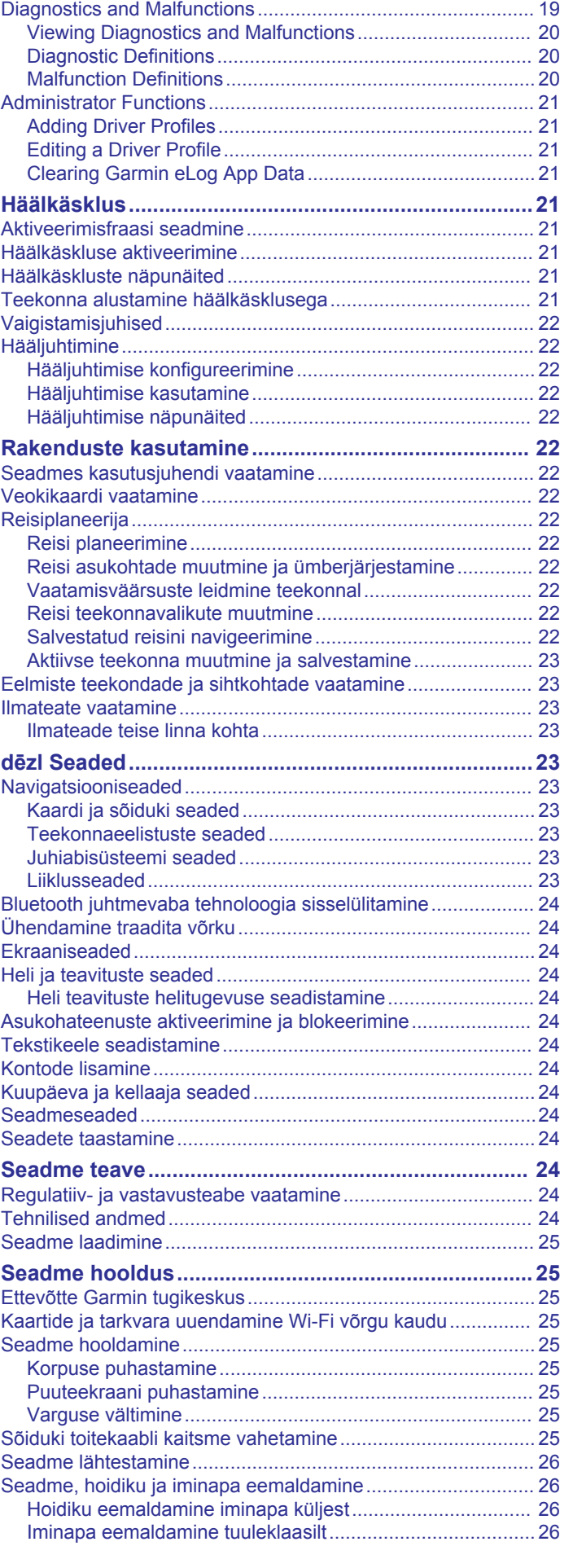

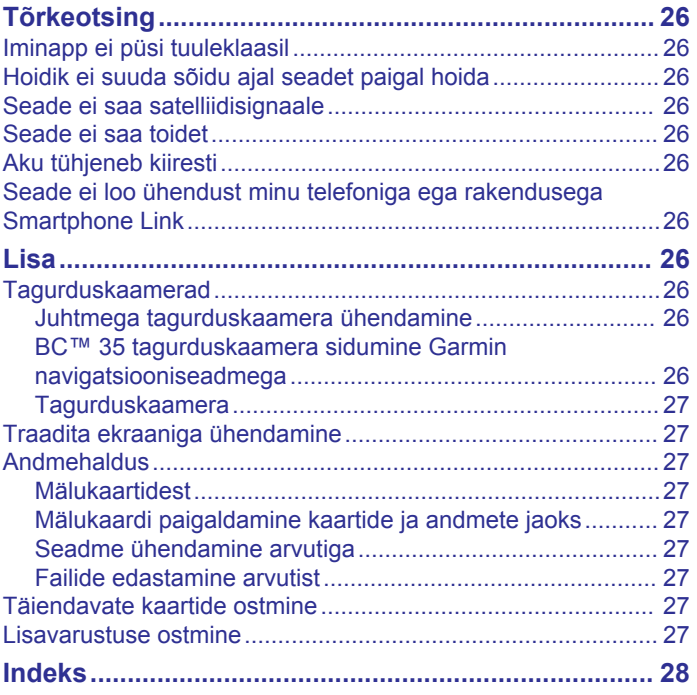

## **Alustamine**

#### **HOIATUS**

<span id="page-6-0"></span>Toote hoiatused ja muu olulise teabe leiad toote karbis olevast juhendist *Tähtis ohutus- ja tootealane teave*.

- Uuenda seadme kaarte ja tarkvara (*[Kaartide ja tarkvara](#page-30-0)  [uuendamine Wi](#page-30-0)*‑*Fi võrgu kaudu*, lehekülg 25).
- Seadme paigaldamine sõidukisse ja ühendamine toitega (*Seadme dēzl paigaldamine ja toide*, lehekülg 1).
- Oota, kuni seade leiab GPS-signaali (*[GPS-signaalide](#page-7-0)  vastuvõtt*[, lehekülg 2](#page-7-0)).
- Muuda helitugevust (*[Heli teavituste helitugevuse](#page-29-0) [seadistamine](#page-29-0)*, lehekülg 24) ja ekraani heledust (*[Ekraani](#page-7-0) [heleduse reguleerimine](#page-7-0)*, lehekülg 2).
- Seadista sõiduki profiil (*[Sõiduki profiili lisamine](#page-7-0)*, [lehekülg 2](#page-7-0)).
- Sihtkohta navigeerimine (*[Teekonna alustamine](#page-9-0)*, [lehekülg 4](#page-9-0)).

## **Seadme ülevaade**

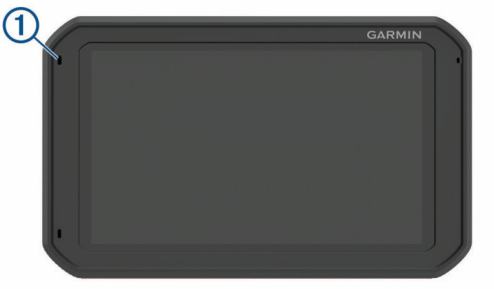

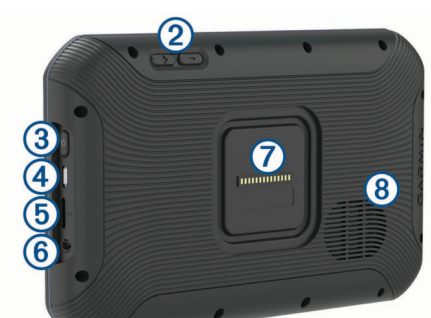

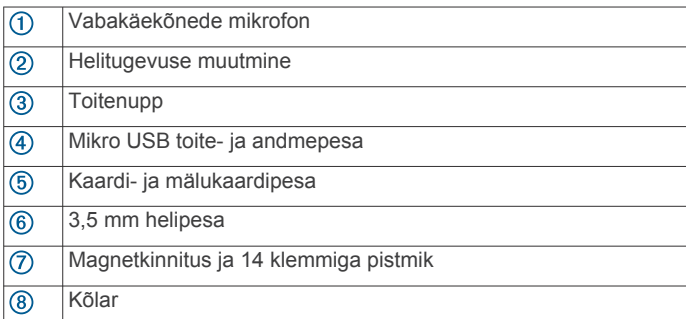

## **Seadme dēzl paigaldamine ja toide**

#### **HOIATUS**

Toode sisaldab liitium-ioonakut. Selleks, et vältida vigastusi ja toote kahjustamist, mille võib põhjustada aku kokkupuude liigse kuumusega, ära hoia seadet otsese päikesevalguse käes.

Nii seade kui ka selle kinnitus sisaldavad magneteid. Teatud oludes võivad magnetid põhjustada häireid sisemiste meditsiiniseadmete töös, sh südamerütmurites ja insuliinipumpades. Hoia seade ja selle kinnitus sellistest meditsiiniseadmetest eemal.

#### *TEATIS*

Nii seade kui ka selle kinnitus sisaldavad magneteid. Teatud oludes võivad magnetid põhjustada häireid elektroonikaseadmete töös, sh sülearvutite kõvaketaste töös. Kui seade või selle kinnitus paikneb elektroonikaseadme läheduses, ole ettevaatlik.

Enne seadme kasutamist akutoitel peaksid akut laadima.

1 Ühenda sõiduki toitejuhe 1 hoidiku mini-USB-pessa.

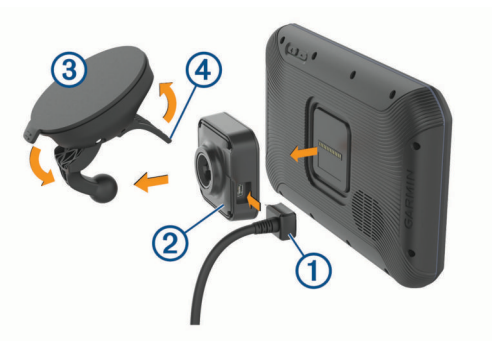

**2** Lükka hoidik 2 iminapa 3 külge, kuni kuuled klõpsatust. **MÄRKUS.** pakendis olev hoidik ja iminapp võivad olla juba eelnevalt kokku monteeritud.

Hoidiku Garmin® logoga parempoolne külg peaks olema üles suunatud. Hoidikut ja iminappa on lihtne ühendada, kui liigendõlg on suletud. Hoidik ja iminapp kinnituvad tihedalt ja ühendamiseks pead võib-olla kõvasti suruma.

- **3** Vajuta iminapp tuuleklaasi külge ja pööra hoob 4 tahapoole (tuuleklaasi suunas).
- **4** Aseta seadme tagakülg vastu magnetalust.
- **5** Tee valik:
	- Kui toitejuhtmel on sõiduki jaoks sobiv pistik, ühenda see sõiduki toitepessa.
	- Kui toitejuhtmel pole pistikut, siis juhtme ühendamiseks sõiduki elektrisüsteemiga järgi juhtmega kaasasolevat ühendusskeemi.

## **Seadme sisse- ja väljalülitamine**

 $\cdot$  Seadme sisselülitamiseks vajuta toitenuppu  $\sigma$  või ühenda seade toiteallikaga.

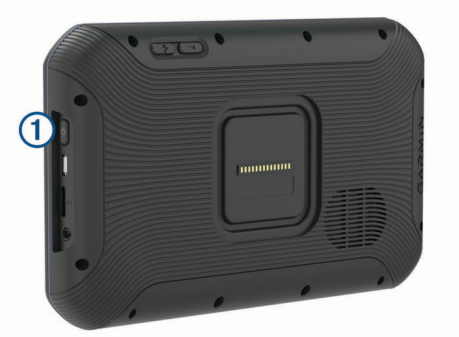

• Seadme unerežiimi sisselülitamiseks vajuta toitenuppu, kui seade on sisse lülitatud.

Unerežiimis on ekraan välja lülitatud ning seade kasutab väga vähe toidet, samas toimub ärkamine kiirelt ning seade on kohe kasutamiseks valmis.

**VIHJE:** seadme aku kiiremaks laadimiseks pane seade unerežiimile.

• Seadme täielikuks väljalülitamiseks hoia toitenuppu all, kuni ekraanil kuvatakse viip, seejärel vali **Lülita välja**.

## <span id="page-7-0"></span>**GPS-signaalide vastuvõtt**

Pärast navigatsiooniseadme sisselülitamist peab GPSvastuvõtja saama ühenduse satelliitidega ja määrama praeguse asukoha. Satelliitidega ühenduse saamise kiirus sõltub mõningatest asjaoludest, sealhulgas sellest, kui kaugel oled sellest kohast, kus sa viimati navigatsiooniseadet kasutasid; sellest, kas taevas on pilvitu ning kui kaua aega on möödunud ajast, mil sa viimati navigatsiooniseadet kasutasid. Navigatsiooniseadme esmakordsel sisselülitamisel võib satelliitsignaali saamine mitu minutit aega võtta.

- **1** Lülita seade sisse.
- 2 Veendu, et olekuribal kuvatakse **9**. Vastasel korral lülita sisse asukohateenused (*[Asukohateenuste aktiveerimine ja](#page-29-0) [blokeerimine](#page-29-0)*, lehekülg 24).
- **3** Vajaduse korral liigu kõrghooneteta ja puudeta lagedasse paika, kus puuduvad peakohal asuvad takistused.

Teade Seadistan satellite kuvatakse navigeerimiskaardi ülaservas, kuni seade tuvastab su asukoha.

## **Avakuva**

**MÄRKUS.** kui avakuva on kohandatud, siis võib selle välimus olla erinev.

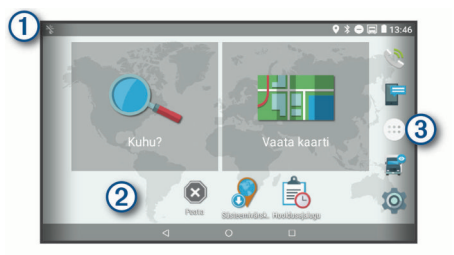

- Teavituste nägemiseks nipsa alla.
- Sätete ja taustvalguse heleduse kiireks muutmiseks nipsa kaks

korda alla.

- Tausta kohandamiseks või avakuvale vidinate lisamiseks hoia all.  $\circled{2}$
- $\circled{3}$ Vali rakenduste sahtli avamiseks. Rakenduste sahtel sisaldab seadmesse installitud kõikide rakenduste otseteesid.

#### **Rakenduse avamine**

Avakuval on tihti kasutatavate rakenduste otseteed. Rakenduste sahtel sisaldab seadmesse installitud kõiki rakendusi, mis on jaotatud kahele vahekaardile. Vahekaardil Navigeerimine on ettevõtte Garmin rakendused, mida saab kasutada navigeerimiseks, sõidukipargi juhtimiseks ja töötundide salvestamiseks. Vahekaardil Produktiivsus on rakendused, mida saab kasutada teabevahetuseks, dokumentide vaatamiseks ja muudeks toiminguteks.

Rakenduse käivitamiseks vali suvand.

- Vali rakenduse otsetee avakuvalt.
- Vali  $\oplus$ , seejärel vali vahekaart ja rakendus.

#### **Avakuvale otseteede lisamine**

- 1 Vali $\oplus$ .
- **2** Lisarakenduste nägemiseks nipsa üles või alla.
- **3** Hoia rakendust all ja lohista see avakuvale.

#### **Teavituste kuvamine**

- **1** Nipsa ekraani ülaservast allapoole.
- Kuvatakse teavituste loend.

**2** Tee valik:

- Teavituses märgitud toimingu või rakenduse käivitamiseks vali teavitus.
- Teavituse hülgamiseks nipsa teavitus paremale.

## **Olekuriba ikoonid**

Olekuriba paikneb peamenüü ülaosas. Olekuriba ikoonid kuvavad teavet seadme funktsioonide kohta.

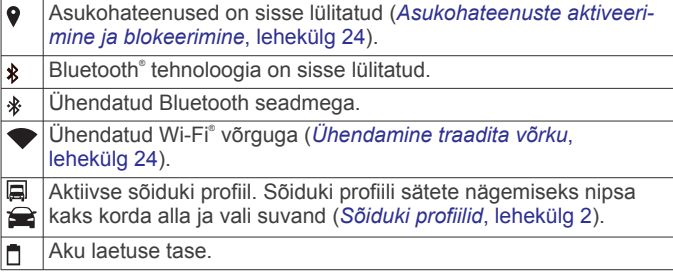

## **Puuteekraani kasutamine**

- Üksuse valimiseks klõpsa ekraanil.
- Panoraamimiseks või sirvimiseks lohista või nipsa sõrmega ekraanil.
- Vähendamiseks libista ekraanil kahte sõrme teineteise poole.
- Suurendamiseks libista sõrmi teineteisest eemale.

## **Ekraani heleduse reguleerimine**

Ekraani heleduse automaatseks reguleerimiseks vastavalt sõiduki tingimustele kasutab seade valgusandurit. Heleduse käsitsi muutmiseks kasuta teavituspaneeli või sätete menüüd.

- **1** Tee valik:
	- Teavituspaneeli kiirsätete laiendamiseks nipsa ekraani ülaservast kaks korda allapoole.
	- Vali  $\infty$  > **Ekraan** > **Heleduse tase.**
- **2** Reguleeri heledust.

## **Sõiduki profiilid**

#### **HOIATUS**

Sõiduki profiiliomaduste sisestamine ei garanteeri, et sõiduki omadusi arvestatakse kõigi teekonna soovituste tegemisel, või et saad hoiatusikoone kõikidel juhtudel. Kaardiandmetes võib esineda puudusi ja seade ei suuda nendega arvestada kõigi teeolude ja piirangute korral. Kui juhid, jälgi alati tähelepanelikult kõiki liiklusmärke ja teeseisukorda.

Teekond ja navigeerimine arvutatakse olenevalt sõiduki profiilist erinevalt. Valitud sõiduki profiili märgib olekuribal olev ikoon. Seadme navigeerimis- ja kaardiseadeid saab iga sõidukitüübi jaoks eraldi kohandada.

Kui aktiveerid veoki profiili, jätab seade teekonnal välja piirangutega või läbipääsmatud piirkonnad. See funktsioon põhineb sõiduki mõõtmetel, kaalul ja muude omaduste andmetel, mille sisestasid.

## **Auto profiil**

Auto profiil on eellaaditud sõidukiprofiil, mis on mõeldud autos kasutamiseks. Auto profiili kasutamisel arvutab seade tavapärase automarsruudi ja veokimarsruut pole saadaval. Auto profiili kasutamisel pole mõned veokipõhised funktsioonid ja sätted kasutatavad.

## **Sõiduki profiili lisamine**

Võid lisada sõiduki profiili, mis sisaldab sõiduki kaalu, mõõtmeid ja muid näitajaid.

- 1 Vali  $\circledcirc$  > Navigeerimine > Sõiduki profiil >  $\text{+}$ .
- **2** Tee valik:
	- Jäiga kere ja fikseeritud kaubaruumiga veoki lisamiseks vali **Jäiga kerega veoauto**.
- <span id="page-8-0"></span>• Traktori või traktori ja haagise kombinatsiooni lisamiseks vali **Traktor**.
- Bussi lisamiseks vali **Buss**.
- **3** Sõiduki andmete sisestamiseks järgi ekraanil kuvatavaid juhiseid.

Pärast sõiduki profiili lisamist saad profiili muuta, et sisestada täiendavaid andmeid, nagu sõiduki või haagise number (*Sõiduki profiili muutmine*, lehekülg 3).

## **Sõiduki profiili vahetamine**

Seadme igal sisselülitamisel palutakse valida sõiduki profiil. Võid igal ajal käsitsi muu profiili valida.

- **1** Tee valik:
	- Nipsa ekraani ülaservast kaks korda alla ja vali sõiduki profiili ikoon, nt  $\Box$  või  $\triangle$ .
	- Vali > **Navigeerimine** > **Sõiduki profiil**.
- **2** Vali sõiduki profiil.

Kuvatakse sõiduki profiili teave, sh mõõtmed ja kaal.

**3** Vali **Vali**.

## **Haagise teabe muutmine**

Enne haagise teabe muutmist pead sisestama traktori sõidukiprofiili (*[Sõiduki profiili lisamine](#page-7-0)*, lehekülg 2).

Kui vahetad traktoril haagise, saad sõiduki profiilis haagiseteavet muuta, ilma et peaksid traktori teavet muutma. Sageli kasutatavate haagiste vahel saad kiiresti vahetada.

- **1** Vali > **Navigeerimine** > **Sõiduki profiil**.
- **2** Vali traktori sõidukiprofiil, mida haagisega kasutada.
- $3$  Vali  $3$ .
- **4** Tee valik:
	- Viimase haagisekonfiguratsiooni kasutamiseks vali haagisekonfiguratsioon loendist.
	- Uue haagisekonfiguratsiooni sisestamiseks vali **Uus konfiguratsioon** ja sisesta haagise andmed.

## **Sõiduki profiili muutmine**

Sõiduki profiilis saab muuta sõiduki andmeid või lisada uude sõiduki profiili üksikasjalikku teavet, nagu sõiduki valmistajatehase tähise, haagise numbri või teekonnamõõturi näidu. Sõiduki profiili saab ka ümber nimetada või kustutada.

- **1** Vali > **Navigeerimine** > **Sõiduki profiil**.
- **2** Vali sõiduki profiil, mida soovid muuta.
- **3** Tee valik:
	- Sõiduki profiili andmete muutmiseks vali is ja muudetav väli.
	- Sõiduki profiili ümbernimetamiseks vali > > **Nimeta profiil ümber**.
	- Sõiduki profiili kustutamiseks vali > > **Kustuta**.

## **Juhi teavitamise funktsioonid ja hoiatused**

#### **ETTEVAATUST**

Juhihoiatused ja kiiruspiirangufunktsioonid on üksnes informatiivsed ega vabasta juhti vastutusest järgida kõiki kehtivaid kiiruspiiranguid ja kasutada alati ohutuid sõiduvõtteid. Garmin ei vastuta trahvide või noomituste eest, mis võivad sulle osaks langeda kehtiva liiklusseaduse ja liiklusmärkide mittejärgimise tõttu.

Seade pakub funktsioone ohutumaks ja säästlikumaks sõiduks, isegi kui liigud tuttavas piirkonnas. Seade esitab helisignaali või -teate ning kuvab teabe iga hoiatuse puhul. Teatud tüüpi

hoiatuste puhul saab kuuldava helisignaali sisse ja välja lülitada. Teatud piirkondades ei ole teatud hoiatused saadaval.

- **Koolid**: seade esitab signaali ja kuvab vahemaa eesoleva koolini või koolipiirkonnani ning kiiruspiirangu (kui see on olemas).
- **Piirkiiruse vähendamine**: seade esitab signaali ja kuvab eesoleva kiiruspiirangu, et saaksid kiiruse vähendamiseks valmistuda.
- **Piirkiiruse ületamine**: kui ületad maanteel kehtivat kiiruspiirangut, esitab seade signaali ja kuvab kiiruspiiranguikoonil punase piirjoone.
- **Kiiruspiirangu muutus**: seade esitab signaali ja kuvab eesoleva kiiruspiirangu, et saaksid kiiruse vähendamiseks valmistuda.
- **Raudteeülesõit**: seade esitab signaali ja kuvab vahemaa eesoleva raudteeülesõiduni.
- **Loomade teeületuskoht**: seade esitab signaali ja kuvab vahemaa eesoleva loomade teeületuskohani.
- **Kurvid**: seade esitab signaali ja kuvab vahemaa maanteel oleva kurvini.
- **Aeglasem liiklus**: seade esitab signaali ja kuvab vahemaa aeglasema liikluseni, kui lähened kiirteel aeglasema liikluse alale. Selle funktsiooni kasutamiseks peab su seade liiklusteavet vastu võtma (*Liiklus*[, lehekülg 14\)](#page-19-0).
- **Veokid keelatud**: seade esitab signaali, kui lähened teele, kus veokid on keelatud.
- **Kinnijäämise oht**: seade esitab signaali ja kuvab teate, kui lähened teele, kus sõiduk võib kinni jääda.
- **Külgtuul**: seade esitab signaali ja kuvab teate, kui lähened teele, kus on tugev külgtuul.
- **Kitsas tee**: seade esitab signaali ja kuvab teate, kui lähened teele, mis on sõiduki jaoks liiga kitsas.
- **Järsk kallak**: seade esitab signaali ja kuvab teate, kui lähened järsule kallakule.
- **Osariigi- ja riigipiirid**: seade esitab signaali ja kuvab teate, kui lähened osariigi- või riigipiirile.

## **Heliliste juhihoiatuste sisse- või väljalülitamine**

Teatud tüüpi hoiatuste puhul saab kuuldava helisignaali sisse ja välja lülitada. Visuaalne hoiatus kuvatakse ka siis, kui helihoiatus on välja lülitatud.

- **1** Vali > **Navigeerimine** > **Juhiabisüsteem** > **Helilised hoiatused juhile**.
- **2** Märgi või tühjenda iga hoiatuse kõrval olev ruut.

## **Foori- ja kiiruskaamerad**

#### *TEATIS*

Garmin ei vastuta punase tule kaamera või kiiruskaamera andmebaasi täpsuse ega selle kasutamisest johtuvate tagajärgede eest.

**MÄRKUS.** see funktsioon pole teatud piirkondade ja tootemudelite puhul kasutatav.

Teatud tootemudelite puhul on foori- ja kiiruskaamerate asukoha teave teatud piirkondades saadaval. Seade annab hoiatuse, kui lähened teadaolevale kiiruskaamerale või punase fooritule kaamerale.

- Reaalajas punase fooritule kaamera ja turvakaamera andmed on tellimusena saadaval teenuses Garmin Live Services, kasutades rakendust Smartphone Link (*[Garmin](#page-17-0)  [reaalajas teenused](#page-17-0)*, lehekülg 12).
- Punase valgusfoori ja kiiruskaamerate asukohtade andmebaasi ajakohase hoidmiseks peab seadmes olema

<span id="page-9-0"></span>aktiivne tellimus, kuhu kiiruskaamerate andmed laadida ja kus neid talletada. Kättesaadavuse ja ühilduvuse kontrollimiseks või tellimuse või ühekordse uuenduse ostmiseks ava veebiaadress [garmin.com/speedcameras](http://garmin.com/speedcameras). Võid suvalisel hetkel tellida uue regiooni või pikendada olemasolevat tellimust.

**MÄRKUS.** mõnes piirkonnas sisaldavad mõned tootekomplektid eelsalvestatud punase fooritule ja kiiruskaamera andmeid ning ka nende andmete tasuta uuendamist.

• Seadmesse salvestatud kaamerate andmebaasi saab uuendada tarkvara Garmin Express™ ([garmin.com/express](http://garmin.com/express)) abil. Kiiruskaamerate uusima teabe saamiseks peaksid oma seadet regulaarselt uuendama.

## **Sihtkohta navigeerimine**

## **Teekonnad**

Teekond on liikumistee praegusest asukohast ühte või enamasse sihtkohta.

- Seade arvutab soovitatava teekonna sihtkohta sinu määratud eelistuste põhjal, sh lähtudes teekonna arvutamise režiimist (*[Teekonna arvutusrežiimi muutmine](#page-10-0)*, lehekülg 5) ja vältimistest (*[Viivituste, teemaksude ja teatud piirkondade](#page-11-0) vältimine*[, lehekülg 6\)](#page-11-0).
- Seade saab automaatselt eirata ka maanteid, mis ei ole aktiivse sõiduki profiili jaoks sobivad.
- Sihtkohta navigeerimist saab alustada kiiresti soovitatava teekonna alusel, kuid võid valida ka alternatiivse marsruudi (*Teekonna alustamine*, lehekülg 4).
- Kui soovitud teatud maanteid kasutada või vältida, saad teekonda kohandada (*[Teekonna kujundamine](#page-10-0)*, lehekülg 5).
- Teekonnale saab lisada mitu sihtkohta (*[Asukoha lisamine](#page-10-0) teekonnale*[, lehekülg 5](#page-10-0)).

## **Teekonna alustamine**

- **1** Vali **Kuhu?** ning otsi asukohta (*[Asukohtade otsimine ja](#page-11-0)  [salvestamine](#page-11-0)*, lehekülg 6).
- **2** Vali asukoht.
- **3** Tee valik:
	- Navigeerimise alustamiseks soovitatud teekonna järgi vali **Mine!**.
	- Alternatiivse teekonna valimiseks vali  $\forall$  ning vali teekond. Alternatiivsed teekonnad kuvatakse kaardist paremal.
	- Teekonna muutmiseks vali > **Redigeeri teekonda** ning lisa teekonnale kujunduspunkte (*[Teekonna kujundamine](#page-10-0)*, [lehekülg 5](#page-10-0)).

Seade arvutab teekonna sihtkohta ning juhendab hääljuhiste ning kaardil kuvatava teabe abil (*Sinu teekond kaardil*, lehekülg 4). Teekonna põhimaanteede eelvaade kuvatakse mõneks sekundiks kaardi servas.

Kui pead teekonnal peatusi tegema, saad need asukohad teekonnale lisada (*[Asukoha lisamine teekonnale](#page-10-0)*, lehekülg 5).

#### **Teekonna alustamine kaardil**

Teekonna alustamiseks saad valida asukoha kaardilt.

- **1** Vali **Vaata kaarti**.
- **2** Otsinguala kuvamiseks lohista ja suurenda/vähenda kaarti.
- **3** Vajadusel vali Q, et filtreerida kuvatavaid huvipunkte kategooria alusel.

Asukohatähised ( $\Psi$  või sinine täpp) kuvatakse kaardil.

- **4** Vali suvand:
	- Vali asukohamarker.
	- Vali punkt, nt tänav, ristmik või aadress.

**5** Vali **Mine!**.

#### **Kojusõit**

Kui alustad esimest korda koduteekonda, palub seade sisestada kodu asukoha.

- **1** Vali **Kuhu?** > **Mine koju**.
- **2** Vajadusel sisesta kodu asukoht.

#### *Kodu asukohateabe muutmine*

- **1** Vali **Kuhu?** > > **Seadista kodukoht**.
- **2** Sisesta kodu asukoht.

## **Sinu teekond kaardil**

Seade juhendab sõitmisel sihtkohta hääljuhiste ja kaardil oleva teabe abil. Järgmise pöörde, väljasõidu või muu tegevuse juhised kuvatakse kaardi ülaosas.

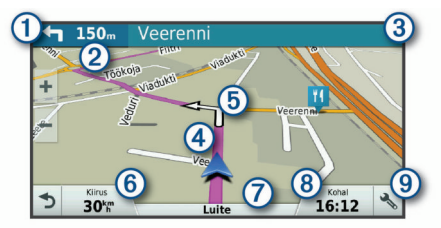

Järgmine tegevus teekonnal. Näitab järgmist pööret, väljasõitu või  $\bigcirc$ muud tegevust ning võimalusel sobivat sõidurada.  $\circled{2}$ Kaugus järgmise tegevuseni.  $\circled{3}$ Järgmise tegevusega seotud tänava nimi või väljasõit.  $\overline{A}$ Kaardil esiletõstetud teekond. Järgmine tegevus teekonnal. Kaardil olevad nooled näitavad  $\overline{5}$ järgmiste tegevuste asukohta.  $<sup>6</sup>$ </sup> Sõiduki kiirus. Maantee nimi, millel sõidad.  $\sigma$  $\overline{3}$ Hinnanguline saabumisaeg. **VIHJE:** väljal kuvatava teabe muutmiseks puuduta välja (*[Kaar](#page-16-0)[diandmete välja muutmine](#page-16-0)*, lehekülg 11).  $\overline{9}$ Kaardi tööriistad. Kuvab tööriistad marsruudi ja ümbruse kohta lisateabe näitamiseks.

#### **Aktiivne sõiduraja juhendamine**

Ärapöördele, mahasõidule või ristmikule lähenedes näidatakse kaardi kõrval detailset simulatsiooni, kui see on saadaval. Värvitud joon  $\odot$  märgib õiget rada pöörde sooritamiseks.

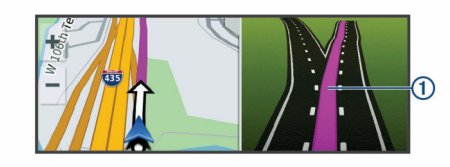

#### **Pöörete ja suundade vaatamine**

Teekonnal navigeerimisel saad vaadata eesolevaid pöördeid, sõidurajavahetusi või muid teekonna suundi.

- **1** Vali kaardil valik:
	- Eesolevate pöörete ja juhiste vaatamiseks vali  $\leq$  > **Pöörded**.

Kaardi tööriist kuvab järgmised neli pööret või suunda kaardi kõrval. Loendit uuendatakse teekonnal navigeerimisel automaatselt.

- Kogu teekonna pöörete ja suundade täieliku loendi vaatamiseks vali kaardi ülaosast tekstiriba.
- **2** Vali pööre või suund (valikuline).

Kuvatakse detailne teave. Suuremate maanteede ristmike puhul võidakse kuvada ristmikukujutis, kui see on saadaval.

#### <span id="page-10-0"></span>**Kogu teekonna vaatamine kaardil**

**1** Teekonnal navigeerides vali suvaline koht kaardil.

**2** Vali .

## **Sihtkohta saabumine**

Sihtkohale lähenedes annab seade teavet teekonna lõppemise kohta.

- näitab sihtpunkti kaardil ning sihtpunkti jõudmisest teavitatakse häälteateate abil.
- Sihtkohale lähenedes pakub seade automaatselt parkimisvõimaluste otsingut. Läheduses olevate parkimiskohtade leidmiseks vali Jah (*Parkimine sihtkoha lähedal*, lehekülg 5).
- Sihtpunktis peatudes lõpetab seade automaatselt teekonna. Kui seade kohalejõudmist ise ei tuvasta, vali teekonna lõpetamiseks Peata.

#### **Parkimine sihtkoha lähedal**

Seade aitab leida sihtpunktis parkimiskohta. Sihtkohale lähenedes pakub seade automaatselt parkimisvõimaluste otsingut.

**MÄRKUS.** see funktsioon on saadaval ainult siis, kui kasutad auto sõidukiprofiili. Veoki sõidukiprofiili kasutamisel saab otsida sihtkoha lähedal asuvaid veokite parkimiskohti (*[Veoki](#page-13-0)  [parkimiskoha leidmine](#page-13-0)*, lehekülg 8).

**1** Tee valik:

- Kui seade pakub lähipiirkonnas olevate parkimisvõimaluste otsimist, vali **Jah**.
- Kui seade seda ei paku, vali **Kuhu?** > **Kategooriad** > **Parkimine** ja siis vali  $\theta$  > Minu sihtkoht.
- **2** Vali **Filtreeri parkimisvõimalusi** ja siis vähemalt üks filtreerimiskategooria – vabad kohad, parkimisviis, hind või makseviis (valikuline).

**MÄRKUS.** kõigis kohtades ei pruugi üksikasjalik teave parkimise kohta saadaval olla.

**3** Vali parkla asukoht ja siis **Mine!** > **Lisa järg. peatusena**.

Seade juhatab sind parkimisalale.

#### **Viimase parkimiskoha otsimine**

Kui eraldad sisselülitatud seadme sõiduki toitesüsteemist, salvestatakse hetke asukoht parkimiskohana.

Vali  $\oplus$  > Viimatine koht.

## **Aktiivse teekonna muutmine**

#### **Asukoha lisamine teekonnale**

Enne asukoha lisamist teekonnale pead teekonnal navigeerima (*[Teekonna alustamine](#page-9-0)*, lehekülg 4).

Asukohti saab lisada ka teekonna keskel või lõpus. Näiteks saad teekonna järgmise sihtkohana lisada tankla.

**VIHJE:** paljude sihtkohtade või ajaliselt planeeritud peatustega keerukaid teekondi saad luua reisiplaneerijaga, et teekonda kavandada ja ajakavastada ning see salvestada (*[Reisi](#page-27-0)  [planeerimine](#page-27-0)*, lehekülg 22).

- **1** Vali kaardil  $\triangle$  **Kuhu?**.
- **2** Otsi asukohta (*[Asukohtade otsimine ja salvestamine](#page-11-0)*, [lehekülg 6](#page-11-0)).
- **3** Vali asukoht.
- **4** Vali **Mine!**.
- **5** Tee valik:
	- Asukoha lisamiseks teekonna järgmise sihtkohana vali **Lisa järg. peatusena**.
	- Asukoha lisamiseks teekonna lõppu vali **Lisa lõpppeatusena**.

• Asukoha lisamiseks ja sihtkohtade järjestuse määramiseks vali **Lisa aktiiv. teekonnale**.

Seade võtab lisatud asukoha arvesse ja arvutab teekonna uuesti ning juhatab sind järjekorras sihtkohtadesse.

#### **Teekonna kujundamine**

Enne teekonna kujundamist pead teekonda alustama (*[Teekonna alustamine](#page-9-0)*, lehekülg 4).

Kursi muutmiseks saad teekonda käsitsi kujundada. Nii saad teekonna suunata teatud maanteele või läbida teatud piirkond ilma peatuse või sihtkoha lisamiseta teekonnale.

- **1** Puuduta suvalist kohta kaardil.
- **2** Vali .

Seade lülitub teekonna kujundamise režiimile.

**3** Vali kaardil asukoht.

**VIHJE:** kaardi suurendamiseks ja täpsema asukoha valimiseks saad valida  $\ddag$ .

Seade arvutab teekonna uuesti, et võtta arvesse ka valitud asukoht.

- **4** Vajadusel vali järgmiste hulgast suvand.
	- Kujunduspunktide lisamiseks teekonnale vali kaardil täiendavaid asukohti.
	- Kujunduspunkti eemaldamiseks vali **n**.
- **5** Kui oled teekonna kujundamise lõpetanud, vali **Mine!**.

#### **Ümbersõit**

Võid teha teekonnal ümbersõidu või vältida teatud teid. See on kasulik ehituspiirkonda, suletud või kehvadele teedele sattudes.

**1** Vali kaardilt > **Muuda teekonda**.

**VIHJE:** kui tööriist Muuda teekonda puudub kaarditööriistade menüüst, saad selle lisada (*[Kaardi tööriistade lubamine](#page-15-0)*, [lehekülg 10\)](#page-15-0).

- **2** Tee valik.
	- Ümbersõidu teepikkuse kehtestamiseks vali **Ümbersõit vahemaa järgi**.
	- Teekonnal kindlast teest ümbersõidu tegemiseks vali **Ümbersõit vastavalt teele**.
	- Uue marsruudi leidmiseks vali **Ringi**.

#### **Teekonna arvutusrežiimi muutmine**

- **1** Vali > **Navigeerimine** > **Marsruudieelistused** > **Arvutusrežiim**.
- **2** Tee valik:
	- Vali **Kiirem aeg**, et arvutada teekond, mida mööda on võimalik kiiremini sõita, kuid mis võib olla pikem.
	- Vali **Maastikul**, et arvutada punktist punkti teekonnad (teedeta).
	- Vali **Lühem teekond**, et arvutada lühema vahemaaga teekond, kuid mille läbimisele võib kuluda rohkem aega.

## **Teekonna lõpetamine**

- Vali kaardil  $\leqslant$  >  $\Omega$ .
- Nipsa teavitusribal alla ja vali ettevõtte **Garmini navigeerija**   $\mathbf{a}$

## **Soovitatud teekondade kasutamine**

Enne funktsiooni kasutamist pead salvestama vähemalt ühe asukoha ja aktiveerima reisiandmete funktsiooni (*[Seadmeseaded](#page-29-0)*, lehekülg 24).

Funktsiooni myTrends™ abil arvutab seade sihtkohta saabumise reisiandmete, nädalapäeva ja kellaaja alusel. Kui oled salvestatud sihtkohta mitu korda sõitnud, võidakse sihtkoht kuvada kaardi navigeerimisribal koos hinnangulise reisiaja ning liiklusteabega.

## <span id="page-11-0"></span>**Viivituste, teemaksude ja teatud piirkondade vältimine**

#### **Teekonnale jäävate liiklusviivituste vältimine**

Enne kui saad liiklusseisakuid vältida, pead vastu võtma liiklusteabe (*[Liiklusteabe vastuvõtmine rakenduses Smartphone](#page-19-0)  Link*[, lehekülg 14\)](#page-19-0).

Seade optimeerib vaikimisi teekonda, et vältida liiklusseisakuid automaatselt. Kui oled selle valiku liiklusseadetes keelanud (*[Liiklusseaded](#page-28-0)*, lehekülg 23), saad liiklusseisakuid vaadata ja vältida käsitsi.

- 1 Teekonnal navigeerides vali  $\le$  > **Liiklus**.
- **2** Vali **Alternatiivne teekond**, kui see on saadaval.
- **3** Vali **Mine!**.

#### **Maksuliste teede vältimine**

Seade saab vältida teekonda läbi piirkondade, kus on vaja maksta makse, näiteks tee- või sillamaksu. Vältida saab ka ummikupiirkondi. Seade võib siiski tasulise piirkonna teekonda lisada, kui muud teekonnad ei ole mõistlikud.

- **1** Vali > **Navigeerimine** > **Marsruudieelistused**.
- **2** Tee valik:

**MÄRKUS.** menüü muutub sõltuvalt kasutuspiirkonnast ja seadme kaardiandmetest.

- Vali **Maksulised teed**.
- Vali **Tollid ja maksud** > **Maksulised teed**.
- **3** Tee valik:
	- Kui soovid, et seade küsiks enne tasulise piirkonna lisamist alati luba, vali **Küsi alati**.
	- Teemaksude alatiseks vältimiseks vali **Väldi**.
	- Teemaksude alatiseks lubamiseks vali **Luba**.
- **4** Vali **Salvesta**.

#### **Teemaksu vältimine**

Kui seadme kaardiandmed sisaldavad üksikasjalikku teemaksuteavet, võid tasulisi teid vältida või lubada.

**MÄRKUS.** see funktsioon ei ole saadaval kõikides piirkondades.

- **1** Vali > **Navigeerimine** > **Marsruudieelistused** > **Tollid ja maksud** > **Teemaksud**.
- **2** Vali riik.
- **3** Tee valik:
	- Kui soovid, et seade küsiks iga kord enne tasulisele teele juhendamist, vali **Küsi alati**.
	- Tasuliste teede vältimiseks vali **Väldi**.
	- Tasuliste teede lubamiseks vali **Luba**.
- **4** Vali **Salvesta**.

#### **Tee tüüpide vältimine**

- **1** Vali > **Navigeerimine** > **Marsruudieelistused** > **Väldi**.
- **2** Vali teekonnal välditavad tee tüübid ja seejärel vali **OK**.

#### **Loodushoiualade vältimine**

Seade saab vältida keskkonna- või heitmepiiranguid, mis võivad veokile kehtida. See valik rakendub aktiivse sõidukiprofiili sõidukitüübile (*[Sõiduki profiilid](#page-7-0)*, lehekülg 2).

- **1** Vali > **Navigeerimine** > **Marsruudieelistused** > **Loodushoiualad**.
- **2** Tee valik:
	- Kui soovid, et seade küsiks enne loodushoiuala lisamist alati luba, vali **Küsi alati**.
	- Loodushoiualade alatiseks vältimiseks vali **Väldi**.
	- Loodushoiualade alatiseks lubamiseks vali **Luba**.

**3** Vali **Salvesta**.

#### **Kohandatud vältimised**

Funktsiooniga Kohandatud vältimised saad teatud piirkondi või maanteelõike vältida. Seade väldib teekonna arvutamisel neid piirkondi ja maanteid, kui on olemas muid mõistlikke teekondi.

#### *Tee vältimine*

- **1** Vali > **Navigeerimine** > **Marsruudieelistused** > **Kohandatud vältimised**.
- **2** Vajadusel vali **Lisa välditav objekt**.
- **3** Vali **Lisa välditav tee**.
- **4** Vali välditava tee osa alguspunkt ja seejärel vali **Järgmine**.
- **5** Vali teeosa lõpp-punkt ja seejärel vali **Järgmine**.
- **6** Vali **Valmis**.

#### *Piirkonna vältimine*

- **1** Vali > **Navigeerimine** > **Marsruudieelistused** > **Kohandatud vältimised**.
- **2** Vajadusel vali **Lisa välditav objekt**.
- **3** Vali **Lisa välditav ala**.
- **4** Vali välditava piirkonna vasak ülanurk ja seejärel vali **Järgmine**.
- **5** Vali välditava piirkonna parem alanurk ja seejärel vali **Järgmine**.

Valitud piirkond varjutatakse kaardil.

**6** Vali **Valmis**.

#### *Kohandatud välditavate objektide blokeerimine*

Saad välditavaid objekte blokeerida neid kustutamata.

- **1** Vali > **Navigeerimine** > **Marsruudieelistused** > **Kohandatud vältimised**.
- **2** Vali välditavad objektid.
- $3$  Vali $\equiv$  > Keela.

#### *Kohandatud välditavate objektide kustutamine*

- 1 Vali  $\oslash$  **Navigeerimine** > Marsruudieelistused > **Kohandatud vältimised**.
- **2** Tee valik:
	- Kõikide välditavate objektide kustutamiseks vali  $\bar{\mathbf{x}}$ .
	- Ühe välditava objekti kustutamiseks vali välditav objekt ja seejärel vali **= > Kustuta**.

## **Asukohtade otsimine ja salvestamine**

Seadmesse laaditud kaardid sisaldavad asukohti, nagu restoranid, hotellid ja autoteenindused, ning üksikasjalikku tänavateavet. Menüü Kuhu? aitab leida sihtkohta ja pakub mitut meetodit teabe sirvimiseks, otsinguks ja salvestamiseks.

- Kogu asukohateabe kiireks otsinguks sisesta otsingusõnad (*[Asukoha otsimine otsinguriba abil](#page-12-0)*, lehekülg 7).
- Sirvi või otsi eellaaditud huvipunkte kategooria alusel (*[Huvipunktid](#page-12-0)*, lehekülg 7).
- Otsi veokite peatuskohti ja teenuseid, sh üksikasjalikku TruckDown® kataloogiteavet, kui see on saadaval (*[Veokite](#page-12-0)  [huvipunktide leidmine](#page-12-0)*, lehekülg 7).
- Otsi ja vaata Foursquare® huvipunkte (*[Teenuse Foursquare](#page-13-0)  [huvipunktide otsimine](#page-13-0)*, lehekülg 8).
- Leia kindlaid asukohti, nagu aadresse, ristmikke või geograafilisi koordinaate, otsinguvahendite abil (*[Otsinguvahendid](#page-13-0)*, lehekülg 8).
- Otsi mõne teise asula või piirkonna lähedusest (*[Otsingupiirkonna muutmine](#page-13-0)*, lehekülg 8).
- Salvesta lemmikasukohad, et neid tulevikus kiiresti leida (*[Asukohtade salvestamine](#page-14-0)*, lehekülg 9).

<span id="page-12-0"></span>• Naase hiljuti leitud asukohtade juurde (*[Hiljuti leitud](#page-14-0) [asukohtade vaatamine](#page-14-0)*, lehekülg 9).

## **Huvipunktid**

Huvipunkt on koht, mis võib sulle kasulik või huvitav olla. Huvipunktid on rühmitatud kategooriate alusel ning võivad sisaldada populaarseid reisisihtkohti, nagu tanklaid, restorane, hotelle ja meelelahutuskohti.

## **Veokite huvipunktide leidmine**

Sinu seadmesse laaditud üksikasjalikud kaardid sisaldavad veokite huvipunkte, näiteks veokite peatuskohad, puhkealad ja kaalujaamad.

Vali **Kuhu?** > **Kategooriad** > **Veokid**.

#### **Huvipunktide TruckDown leidmine**

Kataloogis TruckDown on kirjas veokitega tegelevad ettevõtted, nagu veokite parandustöökojad ja rehvimüügipunktid.

Kataloog TruckDown ei ole kõigis piirkondades saadaval.

- **1** Vali suvand:
	- Veokitega seotud huvipunktide leidmiseks vali **Truck Locations**.
	- Veokite teeninduskohtade leidmiseks vali **Truck Services**.
- **2** Vali kategooria.
- **3** Vajadusel vali **Filtreeri mugavusteenuste ja kaubamärkide alusel**, vali vähemalt üks mugavusteenus ja seejärel **Salvesta**.

**MÄRKUS.** see valik on saadaval ainult veokite peatuspunktide jaoks.

**4** Vali sihtkoht.

## **Asukoha otsimine otsinguriba abil**

Asukohtade otsimiseks kasuta ka otsinguriba: selleks sisestage sinna kategooria, ettevõtte nimi, aadress või linna nimi.

- **1** Vali **Kuhu?**
- **2** Vali **Sisesta otsing** otsinguribal.
- **3** Sisesta otsingutermini osa või täielik termin.
- Soovitatud otsinguterminid kuvatakse otsinguribal.
- **4** Vali:
	- Ettevõtte tüübi otsimiseks sisesta kategooria (nt "kinod").
	- Nime alusel ettevõtte otsimiseks sisesta nime osa või täielik nimi.
	- Sinu lähedal oleva koha otsimiseks sisesta majanumber ja tänavanimi.
	- Muus linnas aadressi otsimiseks sisesta majanumber, tänava nimi, linn ja riik.
	- Linna otsimiseks sisesta linn ja riik.
	- Koordinaatide otsimiseks sisesta laius- ja pikkuskraadid.
- **5** Vali:
	- Soovitatud otsisõna otsimiseks sisesta sõna.
	- Sisestatud teksti alusel otsimiseks vali Q.
- **6** Vajadusel vali asukoht.

## **Aadressi otsimine**

**MÄRKUS.** seadmesse laaditud kaardiandmetest tulenevalt võib sammude järjekord erineda.

- **1** Vali **Kuhu?**.
- **2** Vajadusel vali otsinguala muutmiseks **Otsing läheduses:**  (*[Otsingupiirkonna muutmine](#page-13-0)*, lehekülg 8).
- **3** Vali **Aadress**.
- **4** Aadressi sisestamiseks järgi ekraanil olevaid juhiseid.

**5** Vali aadress.

## **Asukoha otsimine kategooria alusel**

- **1** Vali **Kuhu?**.
- **2** Vali kategooria või **Kategooriad**.
- **3** Vajadusel vali alamkategooria.
- **4** Vali asukoht.

#### **Kategoorias otsimine**

Pärast huvipunktide otsingut võidakse teatud kategooriaid kiirotsingu loendis kuvada (näitab viimast nelja valitud sihtkohta).

- **1** Vali **Kuhu?** > **Kategooriad**.
- **2** Vali kategooria.
- **3** Tee valik:
	- Vali ekraani paremalt poolt kiirotsingu loendist sihtkoht. Kiirotsingu loendis kuvatakse valitud kategoorias hiljuti leitud asukohtade loend.
	- Vali vajadusel alamkategooria, seejärel vali sihtkoht.

## **Asukohaotsingu tulemused**

Vaikimisi kuvatakse asukohaotsingu tulemused loendis nii, et lähim asukoht on kõige ülemine. Muude kohtade vaatamiseks sirvi allapoole.

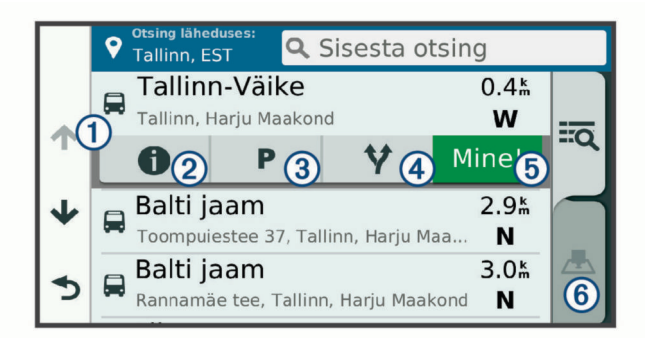

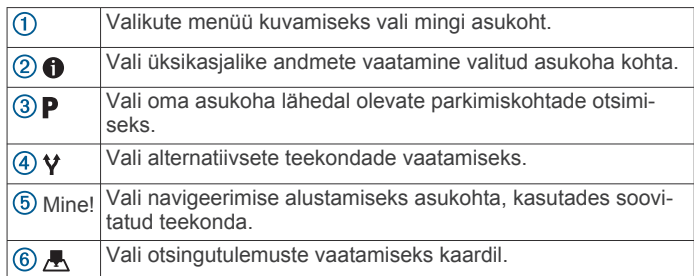

## **Asukohaotsingu tulemused kaardil**

Asukohaotsingutulemusi võib vaadata loendi asemel kaardilt. Vali asukohaotsingutulemustes A. Lähim asukoht ilmub kaardi keskosas ning valitud asukoha põhiteave kuvatakse kaardi all.

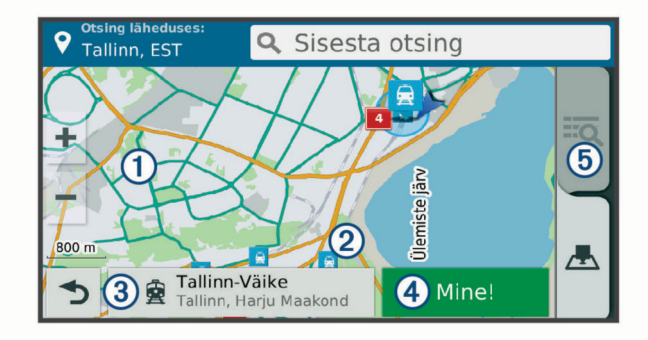

<span id="page-13-0"></span>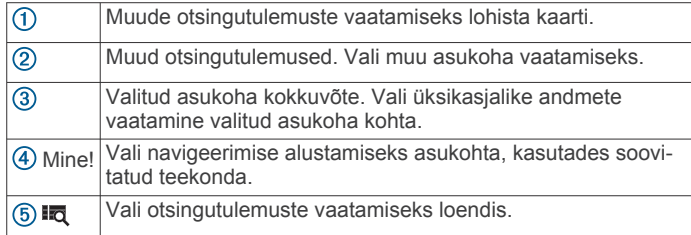

## **Otsingupiirkonna muutmine**

Seade otsib vaikimisi praeguse asukoha lähedusest. Otsida saab ka muudest piirkondadest, nagu sihtkoha lähedusest, teise linna ümbrusest või aktiivse teekonna ulatuses.

- **1** Vali **Kuhu?**.
- **2** Vali **9**.
- **3** Vali suvand.

## **Kohandatud huvipunktid**

Kohandatud huvipunktid on kaardile lisatud huvipunktid. Need võivad sisaldada hoiatusi, mis annavad teada, kui oled tähistatud punkti lähedal või kui ületad määratud sõidukiirust.

#### **Huvipunktide laadija installimine**

Saad luua arvutis või laadida alla kohandatud huvipunktide loendid ning need huvipunktide laadija tarkvara abil seadmesse installida.

- **1** Külasta veebilehte [www.garmin.com/poiloader.](http://www.garmin.com/poiloader)
- **2** Järgi ekraanil kuvatavaid juhiseid.

#### **Kohandatud huvipunktide leidmine**

Enne kohandatud huvipunktide otsimist pead laadima kohandatud huvipunktid seadmesse tarkvara POI Loader abil (*Huvipunktide laadija installimine*, lehekülg 8).

- **1** Vali **Kuhu?** > **Kategooriad**.
- **2** Liigu lõiku Muud kategooriad ja vali kategooria.

## **Parkimine**

Seade dēzl sisaldab üksikasjalikku parkimise kohta käivat teavet, mis võib aidata sul leida parkimiskohta su asukoha lähipiirkonnas, samuti antakse infot parkimisala tüübi, parkimistasu ja aktsepteeritavate maksevsiide kohta.

Mõnes piirkonnas on parkimisalane teave reaalajas saadaval, kui dēzl seade on ühendatud teenusega Smartphone Link. Seadmele saabub reaalajas parkimisteave ning sa saad vaadata reaalajas parkimistrende.

**MÄRKUS.** kõigis kohtades ei pruugi üksikasjalik teave parkimise kohta saadaval olla. Garmin ei vastuta liiklusteabe täpsuse ega ajakohasuse eest.

#### **Veoki parkimiskoha leidmine**

- **1** Vali **Kuhu?** > **Truck Locations** > **Parklad**.
- **2** Vali parkimiskoht.
- **3** Vali **Mine!**.

#### **Parkimiskoha leidmine praeguses asukohas**

- **1** Vali **Kuhu?** > **Kategooriad** > **Parkimine**.
- **2** Vali **Filtreeri parkimisvõimalusi** ja siis vähemalt üks filtreerimiskategooria – vabad kohad, parkimisviis, hind või makseviis (valikuline).

**MÄRKUS.** kõigis kohtades ei pruugi üksikasjalik teave parkimise kohta saadaval olla.

- **3** Vali parkimiskoht.
- **4** Vali **Mine!**.

#### **Parkimisteabe värvide ja tähiste selgitused**

Üksikasjalikke andmeid sisaldavad parkimisalad on tähistatud eri värvidega, et sa näeks, kas parklas kohti on või mitte. Tähistega on näidatud parkimisviis (parkimine tänaval või parklas), ligikaudne parkimistasu ja makseviis.

Seadmes on näidatud nende värvitoonide ja tähiste seletused.

Vali parkimiskoha otsingutulemustes  $\bigoplus$ .

## **Otsinguvahendid**

Otsinguvahendid võimaldavad otsida kindlaid asukohatüüpe ekraanil kuvatavate juhiste abil.

#### **Ristmiku otsimine**

Otsida saab kahe tänava, kiirteede või muude maanteede vahelist ristmikku või ühendusteed.

- **1** Valige **Kuhu?** > **Kategooriad** > **Ristmikud**.
- **2** Tänavateabe sisestamiseks järgi ekraanil olevaid juhiseid.
- **3** Vali ristmik.

#### **Asula otsimine**

- **1** Valige **Kuhu?** > **Kategooriad** > **Linnad**.
- **2** Tee valik:
	- Vali lähedal olevate asulate loendist asula.
	- Asula leidmiseks mõne muu asukoha lähedalt vali **Otsing läheduses:** (*Otsingupiirkonna muutmine*, lehekülg 8).
	- Asula otsinguks nime järgi vali **Sisesta otsing**, sisesta asula nimi ja vali Q.

#### **Asukoha otsimine koordinaatide abil**

Saate asukohta laius- ja pikkuskraadi koordinaatide alusel otsida. See on abiks geopeitusel.

- **1** Valige **Kuhu?** > **Kategooriad** > **Koordinaadid**.
- **2** Vajadusel vali is ja muuda koordinaatide vormingut või nivoopinda.
- **3** Sisesta laius- ja pikkuskraadi koordinaadid.
- **4** Valige **Vaata kaardil**.

## **Foursquare**

Foursquare on asukohapõhine sotsiaalvõrk. Seadmesse on eellaaditud teenuse Foursquare huvipunktid, mida tähistab sinu asukohaotsingu tulemustes Foursquare logo.

Lisafunktsioonide hankimiseks võid ühilduvas nutitelefonis luua ühenduse teenuse Foursquare kontoga, kasutades rakendust Smartphone Link. Kui lood rakenduse Smartphone Link abil ühenduse kontoga Foursquare, saad teenusesFoursquare asukohaandmeid vaadata, asukohas registreeruda ning teenuse Foursquare võrguandmebaasist huvipunkte otsida.

#### **Ühenduse loomine teenuse Foursquare kontoga**

- **1** Ühenda seade rakendusega Smartphone Link.
- **2** Nutitelefonis ava rakendus Smartphone Link.
- **3** Ava rakenduse Smartphone Link seaded ja vali **Foursquare**  > **Login**.
- **4** Sisesta teenuse Foursquare sisselogimisandmed.

#### **Teenuse Foursquare huvipunktide otsimine**

Saad otsida teenuse Foursquare huvipunkte, mis on seadmesse laaditud. Kui lood ühenduse teenuse Foursquare kontoga rakenduse Smartphone Link abil, pakub otsing kõige ajakohasemaid tulemusi teenuse Foursquare võrguandmebaasist ning kohandatud tulemusi teenuse Foursquare kasutajakontolt.

Vali **Kuhu?** > **Kategooriad** > **Foursquare**.

#### <span id="page-14-0"></span>**Asukohateabe vaatamine teenuses Foursquare**

Enne asukohateabe vaatamist teenuses Foursquare pead ühenduse looma toetatud telefoniga, milles töötab rakendus Smartphone Link, ning teenuse Foursquare kontole sisse logima.

Teenuses Foursquare näed asukohateavet, nagu kasutajate hinnanguid, restorani- ja hinnateavet ning lahtiolekuaegu.

- **1** Vali asukohaotsingu tulemustest teenuse Foursquare huvipunkt.
- 2 Vali $\theta$ .

#### **Teenuses Foursquare registreerumine**

Enne teenuses Foursquare registreerumist pead Smartphone Linki abil looma ühenduse toetusega telefoniga ja siis logima sisse teenuse Foursquare kontosse.

- **1** Vali > **Foursquare** > **Registreeri**.
- **2** Vali huvipunkt.
- **3** Vali  $\bigcirc$  > Registreeri.

## **TripAdvisor**

Seadmes on ka teenuse TripAdvisor huvipunktid ja neile antud hinnangud. TripAdvisor hinnangud ilmuvad automaatselt vastavate huvipunktide otsingutulemuste loendisse. Samuti saab lähedal olevaid TripAdvisor huvipunkte otsida ning sortida neid kauguse või populaarsuse alusel.

#### **Huvipunktide TripAdvisor leidmine**

- **1** Vali **Kuhu?** > **Kategooriad** > **TripAdvisor**.
- **2** Vali kategooria.
- Avaneb selle kategooria alla kuuluvate lähedal olevate TripAdvisorhuvipunktide loend.
- **3** Otsingutulemuste sortimiseks kauguse või populaarsuse (valikuline) alusel vali **Sordi tulemusi**.

## **Hiljuti leitud asukohtade vaatamine**

Seade salvestab viimase 50 leitud asukoha ajaloo.

Vali **Kuhu?** > **Hiljutine**.

## **Hiljuti leitud asukohtade loendi tühjendamine**

Vali **Kuhu?** > **Hiljutine** > > **Tühjenda** > **Jah**.

## **Praeguse asukoha teave**

Praeguse asukoha kohta teabe saamiseks saad kasutada lehekülge Kus ma olen?. See funktsioon on abiks siis, kui pead operatiivtöötajatele oma asukoha teatama.

Vali kaardil sõiduk.

## **Hädaabiteenuste ja tanklate otsimine**

Lähimate haiglate, politseijaoskondade ja tanklate leidmiseks saad kasutada lehte Kus ma olen?.

- **1** Vali kaardil sõiduk.
- **2** Vali **Haiglad**, **Politseijaosk.**, **Kütus**, või **Autoabi**.

**MÄRKUS.** teatud teenusekategooriad ei pruugi igal pool olla saadaval.

**MÄRKUS.** kui veokiprofiil on aktiivne, kuvatakse kütuse asemel veokite peatuskohtade valik.

Kuvatakse valitud teenust pakkuvad asukohad. Lähimad asukohad paiknevad loendi ülaosas.

- **3** Vali asukoht.
- **4** Tee valik.
	- Asukohta navigeerimiseks vali **Mine!**
	- Telefoninumbri ja muude asukohaandmete vaatamiseks vali **n**

## **Hetke asukohta juhendamine**

Kui on vaja selgitada, kuidas teie asukohta jõuda, annab seade juhiste loendi.

- **1** Vali kaardil sõiduk.
- 2 Vali $\equiv$  > Juhised minuni.
- **3** Vali alguskoht.
- **4** Vali **Vali**.

## **Otsetee lisamine**

Saad lühiteid lisada menüüsse Kuhu?. Lühitee võib osutada asukohale, kategooriale või otsinguvahendile.

Menüü Kuhu? võib koosneda kuni 36 lühitee ikoonist.

- **1** Vali **Kuhu?** > **Lisa otsetee**.
- **2** Vali element.

## **Otsetee eemaldamine**

- **1** Vali Kuhu? >  $\equiv$  > Eemalda otsetee(d).
- **2** Vali eemaldatav otsetee.
- **3** Kinnitamiseks vali otsetee uuesti.
- **4** Vali **Valmis**.

## **Asukohtade salvestamine**

#### **Asukoha salvestamine**

- **1** Otsi asukohta (*[Asukoha otsimine kategooria alusel](#page-12-0)*, [lehekülg 7\)](#page-12-0).
- **2** Vali otsingutulemuste seast asukoht.
- **3** Vali > **Salvesta**.
- **4** Sisesta nimi ja vali **Valmis**.

#### **Oma praeguse asukoha salvestamine**

- **1** Vali kaardil sõiduki ikoon.
- **2** Vali **Salvesta**.
- **3** Sisesta nimi ja vali **Valmis**.
- **4** Vali **OK**.

#### **Salvestatud asukoha muutmine**

- **1** Vali **Kuhu?** > **Salv.-tud**.
- **2** Vajadusel vali kategooria.
- **3** Vali asukoht.
- $4$  Vali $\odot$
- **5** Select > **Redigeeri**.
- **6** Tee valik.
	- Valige **Nimi**.
	- Valige **Telefoninumber**.
	- Vali **Kategooriad**, et salvestatud asukohtade hulka kategooriaid lisada.
	- Vali **Muuda kaardi sümbolit**, et muuta sümbolit, mida kasutati salvestuskoha märkimiseks kaardil.
- **7** Muutke teavet.
- **8** Vali **Valmis**.

#### **Salvestatud asukohtadele kategooriate määramine**

Salvestatud asukohtade korrastamiseks saate neile kohandatud kategooriad määrata.

**MÄRKUS.** kui oled salvestanud vähemalt 12 asukohta, kuvatakse kategooriad salvestatud asukohtade menüüs.

- **1** Vali **Kuhu?** > **Salv.-tud**.
- **2** Vali asukoht.
- **3** Vali $\theta$ .
- **4** Vali > **Redigeeri** > **Kategooriad**.
- <span id="page-15-0"></span>**5** Sisesta üks või mitu kategooria nime, eraldades need komaga.
- **6** Vajadusel valige soovituslik kategooria.
- **7** Vali **Valmis**.

#### **Salvestatud asukoha kustutamine**

**MÄRKUS.** kustutatud asukohti ei saa taastada.

- **1** Valige **Kuhu?** > **Salv.-tud**.
- 2 Vali  $\equiv$  > Kustuta salvest. kohad.
- **3** Märgi kustutatavate asukohtade kõrval olev ruut ja vali **Kustuta**.

## **Kaardi kasutamine**

Kaarti saab kasutada teekonna navigeerimiseks (*[Sinu teekond](#page-9-0) kaardil*[, lehekülg 4\)](#page-9-0) või ümbruskonna kaardi vaatamiseks siis, kui ükski teekond pole aktiivne.

- **1** Vali **Vaata kaarti**.
- **2** Puuduta suvalist kohta kaardil.
- **3** Vali suvand:
	- Vasakule, paremale, ülesse või alla liikumiseks lohista kaarti.
	- Suurendamiseks või vähendamiseks vali  $\div$  või $\equiv$ .
	- Vaadete Põhi üleval ja 3D vahel lülitumiseks vali A.
	- Kuvatud huvipunktide kategooriate kaupa filtreerimiseks vali Q.
	- Teekonna alustamiseks vali kaardil asukoht ning seejärel vali **Mine!** (*[Teekonna alustamine kaardil](#page-9-0)*, lehekülg 4).

## **Kaardi tööriistad**

Kaardi tööriistad tagavad kiire juurdepääsu teabele ja seadme funktsioonidele kaardi vaatamise ajal. Kui aktiveerid kaardi tööriista, siis ilmub see paneelina kaardi servas.

**Peata**: peatab navigeerimise aktiivsel teekonnal.

- **Muuda teekonda**: saad teekonnal ümbersõidu teha või asukohti vahele jätta.
- **Eespool**: kuvab eespool olevad teekonna asukohad või maantee, millel liigud (*Eespool*, lehekülg 10).
- **Pöörded**: kuvab teekonnal eesolevate pöörete loendi (*[Pöörete](#page-9-0)  [ja suundade vaatamine](#page-9-0)*, lehekülg 4).
- **Reisiandmed**: kuvab kohandatud reisiandmed, nagu kiiruse või läbisõidu (*[Reisiandmete vaatamine kaardil](#page-16-0)*, lehekülg 11).
- **Helitugevus**: reguleerib põhihelitugevust.
- **Telefon**: kuvab ühendatud telefoni viimaste kõnede loendi ning kuvab aktiivse kõne ajal saadaolevad kõnesuvandid (*[Kõnesuvandid](#page-18-0)*, lehekülg 13).
- **Saatmine ja jälgimine**: võimaldab alustada või lõpetada teenuse Saatmine ja jälgimine andmete jagamist (*[Saatmine](#page-20-0) ja jälgimine*[, lehekülg 15](#page-20-0)).
- **Liiklus**: kuvab praeguse teekonna või piirkonna liiklusolud (*[Eesoleva liikluse vaatamine](#page-16-0)*, lehekülg 11).
- **Ilm**: kõlab piirkonna ilmaolud.
- **photoLive**: kuvab tellimusest photoLive liikluskaamerate reaalajas pilte (*[photoLive liikluskaamerad](#page-19-0)*, lehekülg 14).
- **Teata kaamerast**: võimaldab anda teada kiiruskaamerast või punase fooritule kaamerast. Seda tööriista saab kasutada üksnes siis, kui seadmes on kiiruskaamera või punase fooritule kaamera andmed ja rakendusega Smartphone Link on loodud aktiivne ühendus.

## **Kaardi tööriista vaatamine**

- 1 Vali kaardil .
- **2** Vali kaardi tööriist.

Kaardi tööriist ilmub paneelina kaardi serva.

**3** Pärast kaardi tööriista kasutamise lõpetamist vali X.

## **Kaardi tööriistade lubamine**

Vaikimisi lubatakse kaardi tööriistade menüüs ainult enimkasutatavad kaardi tööriistad. Menüüsse saab lisada kuni 12 tööriista.

- **1** Vali kaardil  $\le$  >  $\frac{1}{2}$ .
- **2** Lisamiseks vali iga tööriista märkeruut.
- **3** Vali **Salvesta**.

## **Eespool**

Tööriist Eespool annab teavet teekonnal eesolevate asukohtade või maantee kohta, millel liigud. Saad vaadata eesolevaid huvipunkte, nagu restorane, tanklaid või muid piirkondi. Kiirteel sõites saab vaadata ka eesolevate väljasõitude ja linnade teavet ning saadaolevate teenuste teavet, mis kuvatakse sarnaselt kiirtee liiklusmärkide teabele.

Saad kohandada kolm kategooriat, mis kuvatakse tööriistas Eespool.

#### **Eespool olevate asukohtade vaatamine**

- **1** Vali kaardil > **Eespool**.
- **2** Tee valik:
	- Järgmise eesoleva asukoha vaatamiseks igas kategoorias vali vajadusel ...
	- Eesolevate kiirtee väljasõitude või linnade teabe ja saadaolevate teenuste vaatamiseks vali 7. **MÄRKUS.** see valik on saadaval ainult siis, kui sõidad kiirteel või kui kiirtee kuulub teekonda.
- **3** Vali üksus, et vaadata selle kategooria, väljasõidu või linna asukohtade loendit.

#### **Eespool kategooriate kohandamine**

Saad kohandada asukohtade kategooriaid, mis kuvatakse tööriistas Eespool.

- 1 Vali kaardil  $\le$  > Eespool.
- **2** Vali kategooria.
- 3 Vali $\lambda$
- **4** Tee valik:
	- Loendis kategooria ette- või tahapoole liigutamiseks vali nool ja lohista see kategooria nimest paremale.
	- Kategooria muutmiseks vali kategooria.
	- Kohandatud kategooria loomiseks vali kategooria, vali **Kohandatud otsing** ja sisesta ettevõtte või kategooria nimi.
- **5** Vali **Salvesta**.

## **Hoiatussümbolid**

#### **HOIATUS**

Sõiduki profiiliomaduste sisestamine ei garanteeri, et sõiduki omadusi arvestatakse kõigi teekonna soovituste tegemisel, või et saad hoiatusikoone kõikidel juhtudel. Kaardiandmetes võib esineda puudusi ja seade ei suuda nendega arvestada kõigi teeolude ja piirangute korral. Kui juhid, jälgi alati tähelepanelikult kõiki liiklusmärke ja teeseisukorda.

Kaardile või teekonna juhistesse võivad ilmuda hoiatussümbolid, mis teavitavad teid võimalikest ohtudest, teeoludest ja lähenevatest kaalujaamadest.

#### **Piirangute hoiatused**

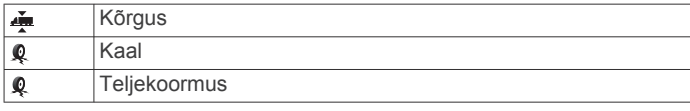

<span id="page-16-0"></span>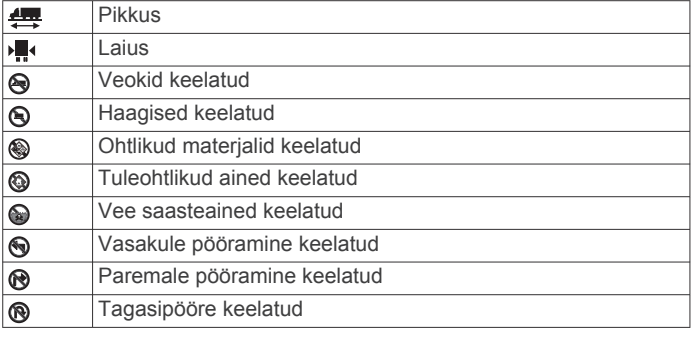

#### **Teeolude hoiatused**

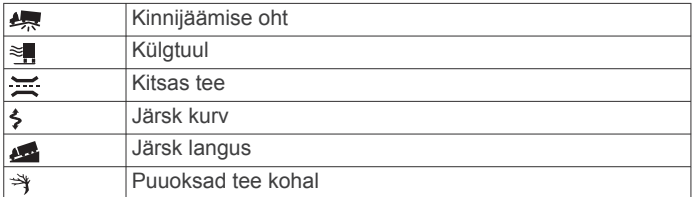

#### **Hoiatused**

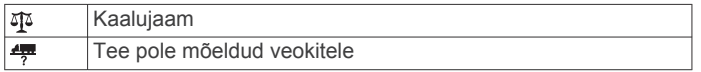

## **Reisiinfo**

#### **Reisiandmete vaatamine kaardil**

Reisiandmete nägemiseks kaardil pead kaardi tööriistade menüüsse lisama tööriista (*[Kaardi tööriistade lubamine](#page-15-0)*, [lehekülg 10](#page-15-0)).

Vali kaardil > **Reisiandmed**.

#### *Reisiandmete väljade kohandamine*

Enne kaardi reisiandmete tööriistas kuvatavate andmete kohandamist pead kaardi tööriistade menüüsse lisama reisiandmete tööriista (*[Kaardi tööriistade lubamine](#page-15-0)*, lehekülg 10).

- **1** Vali kaardil > **Reisiandmed**.
- **2** Vali reisiandmete väli.
- **3** Vali suvand.

Reisiandmete kaardi tööriista ilmub uus reisiandmete väli.

#### **Reisiinfo lehe vaatamine**

Reisiinfo kuvab tema arvates kehtiva liikumiskiiruse ning pakub reisistatistikat.

**MÄRKUS.** sagedaste või lühikeste peatuste ajal ära lülita seadet välja,siis mõõdab see täpselt reisile kulunud aega.

Vali kaardil **Kiirus**.

#### **Reisilogi vaatamine**

Seade peab läbitud tee kohta reisilogi.

**1** Vali > **Navigeerimine** > **Kaart ja sõiduk** > **Kaardikihid**.

#### **2** Märgi **Reisipäevik** märkeruut.

#### **Reisiinfo kustutamine**

- **1** Vali kaardil **Kiirus**.
- **2** Vali > **Lähtesta väli (väljad)**.
- **3** Vali:
	- Teekonnal navigeerides vali **Vali kõik**, et lähtestada esimesel leheküljel kõik andmeväljad peale kiirusemõõdiku.
	- Vali **Kas lähtestada reisi andmed?**, et lähtestada reisi arvuti andmed.
	- Vali **Lähtesta max kiirus**, et maksimumkiirus lähtestada.
	- Vali **Lähtesta reis B**, et läbisõit lähtestada.

## **Eesoleva liikluse vaatamine**

Enne selle funktsiooni kasutamist peab seade liiklusteavet vastu võtma (*Liiklus*[, lehekülg 14\)](#page-19-0).

Saad vaadata marsruudile või teele jäävaid liiklusummikuid.

- **1** Teekonnal navigeerides vali > **Liiklus**.
	- Lähim liiklusummik ilmub ekraanile kaardi paremas servas.
- **2** Täiendavate andmete vaatamiseks vali liiklusummik.

#### **Liikluse vaatamine kaardil**

Liikluskaart kuvab värvidega kodeeritud liiklusvoolu ja viivitused lähimatel teedel.

- 1 Vali peamenüüst  $\bigoplus$  > Liiklus.
- **2** Vajadusel vali $\equiv$  > Legend, et vaadata liikluskaardi tingmärke.

#### **Liiklusummikute otsimine**

- 1 Vali peamenüüst **<sup>3</sup>** > **Liiklus**.
- 2 Vali $\equiv$  > Juhtumid.
- **3** Vali loendist üksus.
- **4** Enam kui ühe ummiku korral kasuta täiendavate ummikute vaatamiseks nooli.

## **Kaardi kohandamine**

#### **Kaardikihtide kohandamine**

Saad valida, milliseid andmeid kaardil kuvatakse, näiteks ikoonid huvipunktide ja teeolude tähistamiseks.

- **1** Vali > **Navigeerimine** > **Kaart ja sõiduk** > **Kaardikihid**.
- **2** Märgi ruut iga kaardil kuvatava kihi kõrval.

#### **Kaardiandmete välja muutmine**

**1** Vali kaardil andmeväli.

**MÄRKUS.** valikut Kiirus ei saa kohandada.

**2** Vali kuvatav andmetüüp.

#### **Kaardiperspektiivi vahetamine**

- **1** Vali > **Navigeerimine** > **Kaart ja sõiduk** > **Sõidukaardi vaade**.
- **2** Tee valik:
	- Vali **Suund üles**, et kuvada kahemõõtmeline (2D) sõidukaart, kus sõidusuund on märgitud kaardi ülaosas.
	- Vali **Põhi üleval**, et kuvada kahemõõtmeline kaart, kus põhjasuund jääb üles.
	- Vali **3D**, et kuvada kolmemõõtmeline kaart.

## **Reaalajas teenused, liiklusteave ja nutitelefoni funktsioonid**

Seadme dēzl kõigi võimaluste kasutamiseks tuleb seade nutitelefoniga siduda ja rakendusega Smartphone Link ühendada. Rakendusega Smartphone Link saab seade vastu võtta reaalajas teavet, sh reaalajas liiklusteavet, parkimistrende, punase fooritule kaamerate ja kiiruskaamerate teavet, ning kasutada muid reaalajas teenuseid. Samuti saab kasutada ühendatud funktsioone, nagu teenuse Saatmine ja jälgimine sõidu jagamist ja sõnumsidet.

**Reaalajas liiklusteave**: saadab seadmele reaalaja liiklusteavet, näiteks teavet liiklusõnnetuste ja viivituste, tee-ehituste ja teesulgemiste kohta (*Liiklus*[, lehekülg 14](#page-19-0)).

- **Reaalajas parkimisteave**: saadab seadmele reaalajas parkimisteavet, kus see on võimalik (*Parkimine*[, lehekülg 8\)](#page-13-0).
- **Garmin reaalajas teenused**: pakub tasuta ja tasulisi teenuseid reaalajas teabe saatmiseks seadmesse, näiteks punase fooritule kaamerate, kiiruskaamerate ja liikluskaamerate teave (*[Garmin reaalajas teenused](#page-17-0)*, lehekülg 12).

<span id="page-17-0"></span>**Ilmateave**: saadab seadmele reaalajas ilmateateid ja ilmahoiatusi (*[Ilmateate vaatamine](#page-28-0)*, lehekülg 23).

**Saatmine ja jälgimine**: võimaldab saada lähetamisteateid ja jagada oma sõiduandmeid dispetšeri ning valitud kontaktidega reaalajas (*[Saatmine ja jälgimine](#page-20-0)*, lehekülg 15).

**Nutiteavitused**: kuvab telefoni teavitused ja sõnumid seadmes. See funktsioon on saadaval ainult teatud keeltes ja teatud sõnumitüüpide puhul.

**Vabakäehelistamine**: saad seadmega helistada ja telefonikõnesid vastu võtta ning seadet vabakäevaljuhääldina kasutada.

**MÄRKUS.** see funktsioon ei vaja ühendust rakendusega Smartphone Link.

- **Asukohtade saatmine seadmesse**: saad asukohad nutitelefonist navigatsiooniseadmesse saata.
- **Asukohad teenuses Foursquare**: võimaldab navigatsiooniseadmega registreerida end teenuse Foursquare asukohtadesse (*[Teenuses Foursquare](#page-14-0)  [registreerumine](#page-14-0)*, lehekülg 9).

## **Telefoni sidumine**

Enne vabakäekõnede kasutamist pead seadme paaristama ühilduva mobiiltelefoniga.

- **1** Aseta telefon ja dēzl seade teineteisest kuni 3 m (10 ft) kaugusele.
- **2** Luba telefonis Bluetooth juhtmevaba tehnoloogia kasutamine ja lülita telefon teiste seadmete jaoks leitavaks.

Lisateavet leiad oma telefoni kasutusjuhendist.

- **3** Vali oma dēzl seadmes  $\circledcirc$  > **Bluetooth**.
- **4** Lülita Bluetooth tehnoloogia sisse.
- Kuvatakse läheduses olevate Bluetooth seadmete loend.
- **5** Vali loendist oma telefon.
- **6** Vajadusel veendu, et telefonis esitatav kood vastab seadmes dēzl esitatavale koodile.
- **7** Vali **Seo**.

**MÄRKUS.** seadmes dēzl kontaktide ja kõnelogide nägemiseks pead avama telefonis Bluetooth seaded ja lubama paaristatud dēzl seadmega kontaktteabe jagamise. Lisateavet leiad oma telefoni kasutusjuhendist.

#### **Vihjeid pärast seadmete sidumist**

- Pärast esimest sidumist ühendatakse kaks seadet igal sisselülitamisel.
- Kui telefon on seadmega ühenduse loonud, saad häälkõnesid vastu võtta.
- Kui seadme sisse lülitad, püüab see luua ühenduse telefoniga, millega see viimati ühenduses oli.
- Vajadusel seadista telefon seadmega automaatselt ühendust looma, kui seade sisse lülitatakse.
- Telefonikõnede tegemiseks peavad kontakti jagamise õigused olema telefoni Bluetooth seadetes navigatsiooniseadme jaoks lubatud olema.
- Veendu, et kasutatavad Bluetooth funktsioonid on aktiveeritud (*[Bluetooth-funktsioonide aktiveerimine ja](#page-18-0)  [blokeerimine](#page-18-0)*, lehekülg 13).

#### **Täiendavate Bluetooth seadmete paaristamine**

- **1** Aseta peakomplekt või telefon ja Bluetooth seade teineteise suhtes 10 m (33 jala) raadiusesse.
- **2** Luba seadmes Bluetooth juhtmevaba tehnoloogia.
- **3** Luba peakomplektis või telefonis Bluetooth juhtmevaba tehnoloogia ja muuda peakomplekt teistele Bluetooth seadmetele nähtavaks.
- **4** Vali oma seadmes > **Bluetooth** > **Otsi seadmeid**.

Kuvatakse läheduses olevate Bluetooth seadmete loend.

- **5** Vali loendist oma peakomplekt või telefon.
- **6** Vali **OK**.

## **Garmin reaalajas teenused**

Rakenduse Garmin reaalajateenuste kasutamiseks peab telefon olema ühendatud teenusega Smartphone Link.

Garmin reaalajas teenused saadavad seadmesse reaalaajas andmeid, nagu liiklusolud, ilmateade, punase tule ja kiiruskaamerad. Mõned teenused on tasulised ja nõuavad tellimust.

Mõned teenused, nagu ilmateated, on saadaval eraldi rakendustena. Teised teenused, nt liiklusteave, täiendavad olemasolevaid navigatsioonifunktsioone sinu seadmes. Funktsioonid, mis vajavad juurdepääsu Garmin reaalajateenustele, on märgitud Smartphone Link sümboliga, mis kuvatakse siis, kui seade on ühendatud rakendusega Smartphone Link.

#### **Ettevõtte Garmin reaalajateenuste tellimine**

Mõned dēzl reaalajateenused on tasulised ja nõuavad tellimust. Rakendusest Smartphone Link saab rakendusesisese ostuna soetada tähtajatu tellimuse. Tellimus seotakse su nutitelefoni App Store kontoga.

**1** Ava oma nutitelefonis rakendus Smartphone Link.

**2** Vali **My Account**.

Kuvatakse pakutavate teenuste ja tellimishindade loend.

- **3** Vali teenus.
- **4** Vali hind.
- **5** Vali **Subscribe**.
- **6** Ostu sooritamiseks järgi ekraanile ilmuvaid juhiseid.

#### **Asukoha saatmine nutitelefonist teise seadmesse**

Võid otsida mingit asukohta telefoni rakendusega Smartphone Link ja saata selle siis dēzl seadmesse.

- **1** Ava nutitelefonis rakendus Smartphone Link.
- **2** Tee valik.
	- Lähedal olevate kohtade otsinguks vali **Find Nearby Places**,seejärel sisesta osaline või täielik aadress või koha nimetus.
	- Lähedal oleva Foursquare huvipunkti leidmiseks vali **Foursquare**, seejärel vali loendist huvipunkt.
	- Asukoha leidmiseks kaardil vali **Pick Location**, seejärel puuduta kaardil vajalikku kohta.
	- Aadressi valimiseks kontaktide loendist vali **Search Contacts**, seejärel vali kontakti nimi.

Valitud asukohta näidatakse kaardil.

**3** Vali **Send**.

Rakendus Smartphone Link saadab asukoha su dēzl seadmesse.

- **4** Vali oma dēzl seadmes suvand:
	- Navigeerimise alustamiseks valitud asukohta vali **Mine!**.
	- Asukoha täpsete andmete vaatamiseks või selle salvestamiseks lemmikutesse vali  $\bullet$
	- Asukoha kinnitamiseks ilma navigeerimist alustamata vali **OK**.

Asukoht ilmub viimati leitud asukohtade nimistusse dēzl seadmes.

## **Nutiteavitused**

Kui seade on rakendusega Smartphone Link ühendatud, saad vaadata nutitelefonist pärit teavitusi, nagu tekstsõnumeid,

<span id="page-18-0"></span>sissetulevaid kõnesid ja kalendris olevaid kohtumisi seadmes dēzl.

#### **Nutiteavituste vastuvõtmine**

## **HOIATUS**

Sõidu ajal ära teavitusi loe ega neile vasta.

Enne kui seade dēzl saab teavitusi vastu võtta, tuleb see nutitelefoni ja rakendusega Smartphone Link ühendada.

Kui seade dēzl võtab nutitelefonist vastu teavituse, ilmub teavitus dēzl olekuribale.

- Kogu teavituse lugemiseks vali teavitus.
	- **MÄRKUS.** nutiteavitusi sõitmise ajal lugeda ei saa.
- Teavituse kuulamiseks vali **Mängi**. Seade loeb teavituse ette kõnesünteesitehnoloogia abil. See funktsioon on saadaval ainult teatud keeltes.
- Teavituse tähelepanuta jätmiseks nipsa vasakule või paremale.

## **Käed-vabad helistamine**

**MÄRKUS.** kuigi süsteem toetab enamike telefonide ja peakomplektide ühendamist, ei saa garanteerida kindla telefoni või peakomplekti toimimist süsteemiga. Kõik funktsioonid ei pruugi olla sinu telefoniga kasutatavad.

Bluetooth juhtmevaba tehnoloogiat kasutades on võimalik seade mobiiltelefoni ja peakomplekti või kiivriga ühendada ning muuta see käed-vabad seadmeks. Et teada saada, kas sinuBluetoothtehnoloogiaga mobiiltelefon ühildub sinu seadmega, külasta veebisaiti [www.garmin.com/bluetooth.](http://www.garmin.com/bluetooth)

#### **Helistamine**

- 1 Vali $\mathcal{Q}$ .
- **2** Tee valik:
	- Numbri valimiseks vali  $\mathbf{H}$ , sisesta telefoninumber ja vali  $\mathbf{L}$ .
	- Hiljuti valitud või vastuvõetud numbrile helistamiseks vali  $\circledR$  ja vali number.
	- Telefoniraamatu kontaktile helistamiseks vali *ja* vali kontakt.

#### **Kõne vastuvõtmine**

Kõne saabumisel valige **Vastan** või **Lõpeta**.

#### **Kõnesuvandid**

Kõnesuvandid ilmuvad kõne vastuvõtmisel. Kõik suvandid ei ühildu telefoniga.

**VIHJE:** kui sulged kõnesuvandite lehe, saad selle uuesti avada, kui valid põhimenüüs &.

- Konverentskõne seadistamiseks vali $\clubsuit$ .
- **Heli telefoni suunamiseks vali ...**

**VIHJE:** kasuta seda funktsiooni, kui soovid Bluetooth ühenduse välja lülitada ja telefonikõnet jätkata või kui vajad privaatsust.

- Numbriklahvistiku kasutamiseks vali ...
	- **VIHJE:** kasuta funktsiooni automatiseeritud süsteemide, nagu kõneposti kasutamiseks.
- Mikrofoni vaigistamiseks vali .
- Lõpetamiseks vali  $\rightarrow$ .

#### **Numbri salvestamine kiirvalikuna**

Klahvistikule saad salvestada kuni kolm kontakti kiirvalikuna. Nii saad helistada kiiresti koju, pereliikmele või sagedasti helistatavale kontaktile.

- **1** Vali  $Q > ::$
- **2** Vali kiirvalik, näiteks **Eelsäte 1** ja seejärel **OK**.
- **3** Vali kontaktkirje.

## **Teave traadita peatelefonide kohta**

Seade saab juhtmevaba tehnoloogia abil häälega esitatavaid navigeerimisjuhiseid traadita peatelefoni saata. Lisateabe saamiseks mine [http://www.garmin.com/bluetooth.](http://www.garmin.com/bluetooth)

## **Bluetooth-funktsioonide aktiveerimine ja blokeerimine**

Saad aktiveerida või blokeerida oma seotud nutitelefoni vabakäekõned ja Smartphone Link funktsioonid.

- 1 Vali  $\ddot{\circ}$  > **Bluetooth**.
- **2** Telefoninime kõrval vali **\***
- **3** Lõigus **Kasuta milleks:** tee valik:
	- Rakendusega Smartphone Link ühenduse aktiveerimiseks vali **Smartphone Link**.
	- Vabakäekõne funktsioonide aktiveerimiseks vali **Vabakäeseade**.
- **4** Vali **OK**.

#### **Teavituste kuvamine või peitmine nutitelefonis rakendusega Android™**

Rakenduses Smartphone Link saad valida, millist tüüpi teavitused seadmes dēzl kuvatakse.

- **1** Ava telefonis rakendus Smartphone Link.
- $2$  Vali $\ddot{\alpha}$ .
- **3** Kontrolli, kas märkeruut **Nutiteavitused** on valitud.
- **4** Jaotises **Märguanded** vali **Settings**.

Kuvatakse teavituste kategooriate ja rakenduste loend.

- **5** Tee valik:
	- Teavituse lubamiseks või keelamiseks vali kategooria või rakenduse nimel kõrvalt vahetusnupp.
	- Rakenduse lisamiseks loendisse vali +.

#### **Teavituste kategooriate kuvamine või peitmine seadmes Apple®**

Kui oled loonud ühenduse Apple seadmega, saad kategooriate kuvamise või varjamisega filtreerida dēzl seadmes esitatavaid teavitusi.

- **1** Vali  $\oplus$  > **Nutiteavitused** >  $\leq$ .
- **2** Vali iga kuvatava teavituse kõrval märkeruut.

## **Bluetooth seadme lahtiühendamine**

Saad Bluetooth seadme ajutiselt lahti ühendada seda seotud seadmete loendist kustutamata. Bluetooth seadme saab edaspidi automaatselt seadmega dēzl ühendada.

- 1 Vali  $\oslash$  **Bluetooth**.
- **2** Vali lahtiühendamiseks seade.

#### **Paaristatud Bluetooth seadme kustutamine**

Saad paaristatud Bluetooth seadme kustutada, et vältida edaspidi selle automaatset ühendamist dēzl seadmega. Paaristatud nutitelefoni kustutamisel kustutatakse dēzl seadmest ka kõik sünkroonitud telefonikontaktid ja kõnede ajalugu.

- 1 Vali  $\otimes$  > **Bluetooth**.
- **2** Seadme Bluetooth nime kõrval vali  $\bullet$  > Unusta.

## **Seotud telefoni kustutamine**

Saad seotud telefoni kustutada, et takistada sel tulevikus automaatselt seadmega ühenduse loomist.

- 1 Vali  $\otimes$  > **Bluetooth**.
- **2** Telefoninime kõrval vali  $\bullet$  > Unusta.

## **Liiklus**

## *TEATIS*

#### <span id="page-19-0"></span>Garmin ei vastuta liiklusteabe täpsuse ega ajakohasuse eest.

Seade saab esitada teavet teele jääva liikluse kohta. Saad määrata seadme teekonna arvutamisel vältima liiklust ja leidma sihtkohta uue marsruudi, kui aktiivsel teekonnal ootab ees pikem liiklusseisak (*[Liiklusseaded](#page-28-0)*, lehekülg 23). Liikluskaart võimaldab jälgida kaardil sinu piirkonda jäävaid liiklusseisakuid.

Liiklusteabe pakkumiseks peab seade liiklusteavet vastu võtma.

- Seade võtab tasuta liiklusandmeid vastu läbi rakenduse Smartphone Link (*Liiklusteabe vastuvõtmine rakenduses Smartphone Link*, lehekülg 14).
- Kõik tootemudelid saavad liiklusandmeid võrgupõhise liiklusteabe kaablitarviku kaudu (*Liiklusteabe vastuvõtmine rakenduses Smartphone Link*, lehekülg 14). Ava tooteleht aadressil [garmin.com](http://garmin.com) ja leia ning osta ühilduv liiklusteabe vastuvõtja kaablitarvik.
- Tootemudelid, mis lõpevad tähisega LMT-D või LMTHD, saavad liiklusandmeid sisseehitatud digitaalse liiklusteabe vastuvõtja ning komplekti kuuluva toitekaabli kaudu (*Liiklusteabe vastuvõtmine rakenduses Smartphone Link*, lehekülg 14).

Liiklusteave ei ole kõikides piirkondades kättesaadav. Teavet liiklusteabe levialade kohta leiad aadressilt [www.garmin.com](http://www.garmin.com/traffic) [/traffic.](http://www.garmin.com/traffic)

## **Liiklusteabe vastuvõtmine rakenduses Smartphone Link**

Seade võtab vastu tasuta liiklusteavet läbi rakenduse Smartphone Link.

- **1** Ühenda seade rakendusega Smartphone Link.
- **2** Vali oma dēzl seadmes  $\circledast$  > **Navigeerimine** > **Liiklus** ja veendu, et ruut **Liiklus** on märgitud.

## **Liiklusteabe lubamine**

Saad liiklusteabe edastamise sisse või välja lülitada.

- **1** Vali > **Navigeerimine** > **Liiklus**.
- **2** Märgi ruut **Liiklus**.

## **Liikluse vaatamine kaardil**

Liikluskaart kuvab värvidega kodeeritud liiklusvoolu ja viivitused lähimatel teedel.

- 1 Vali peamenüüst **<sup>3</sup>** > **Liiklus**.
- **2** Vajadusel vali > **Legend**, et vaadata liikluskaardi tingmärke.

## **Liiklusummikute otsimine**

- 1 Vali peamenüüst  $\bigoplus$  > Liiklus.
- 2 Vali $\equiv$  > Juhtumid.
- **3** Vali loendist üksus.
- **4** Enam kui ühe ummiku korral kasuta täiendavate ummikute vaatamiseks nooli.

## **photoLive liikluskaamerad**

Enne selle funktsiooni kasutamist peab seade olema ühendatud teenusega Smartphone Link ning sul peab olema tellitud teenus photoLive (*[Ettevõtte Garmin reaalajateenuste tellimine](#page-17-0)*, [lehekülg 12](#page-17-0)).

photoLive liikluskaamerad edastavad reaalajas pilte liiklusoludest põhimaanteedel ja ristmikel.

photoLive ei ole kõigis piirkondades saadaval.

## **Teenuse photoLive liikluskaamerate vaatamine ja salvestamine**

Sul on võimalik vaadata läheduses olevate liikluskaamerate kujutisi reaalajas. Samuti saad salvestada liikluskaamerad, mis jäävad tihti su teele.

- 1 Vali  $\oplus$  > photoLive.
- **2** Vali **Lisamiseks puuduta**.
- **3** Vali tee.
- **4** Vali liikluskaamera asukoht.

Kaamera asukohakaardi kõrvale ilmub kaamera reaalajas kujutise eelvaateaken. Täissuuruses pildi vaatamiseks vali eelvaateaken.

**5** Kaamera salvestamiseks vali **Salvesta** (valikuline). Rakenduse photoLive avakuvale lisatakse selle kaamera eelvaatekujutise pisipilt.

#### **Rakenduse photoLive liikluskaamerate vaatamine kaardil**

Rakenduse photoLive kaarditööriist kuvab marsruudil eesolevad liikluskaamerad.

1 Vali kaardil **\** > **photoLive**.

Seade näitab lähima eesoleva liikluskaamera kujutist reaalajas ning vahemaad selle kaamerani. Kui see kaamera on seljataha jäänud, hakkab seade näitama järgmise teel oleva kaamera kujutist reaalajas.

**2** Kui valitud teelõigul ühtegi kaamerat ei leita, vali **Otsi kiiruskaameraid**, et vaadata muid lähedal olevaid kaameraid ja need salvestada (valikuline).

#### **Liikluskaamera salvestamine**

- 1 Vali  $\mathbf{\Theta}$  > photoLive.
- **2** Vali **Lisamiseks puuduta**.
- **3** Vali tee.
- **4** Vali ristmik.
- **5** Vali **Salvesta**.

## **Sõiduki ja juhi tööriistad**

## **Puhkepauside planeerimine**

#### *TEATIS*

See seade EI ole heaks kiidetud asendusena töölogi sissekannetele, mida nõuavad föderaalsed mootorsõiduki ohutusnõuded (FMCSA). Juhid peavad täitma kõik rakenduvad riiklikud töötundidele esitatud nõuded. Kui integreerida seade rakendusega Garmin eLog™ ühilduva elektroonilise logimisseadmega (ELD), saab transpordiettevõte selle seadme abil täita töötundide registreerimise ja puhkepauside nõudeid. Lisateabe saamiseks või Garmin eLog seadmest ostu tegemiseks külasta veebilehte [garmin.com/elog.](http://www.garmin.com/elog)

Kui puhkepauside planeerimise funktsioon on lubatud, annab seade üks tund enne puhkeaja ja sõidutundide piirangute ning marsruudile jäävate soovitatavate puhhealade saabumist nendest märku. Selle funktsiooni abil saad töötundide kohta arvet pidada ning seetõttu paremini ohutusnõudeid järgida.

**MÄRKUS.** puhkepauside planeerimise funktsiooni ei saa kasutada, kui sõidukiprofiil on aktiivne.

#### **Soovitatud puhkepausi tegemine**

Seade annab märku, kui on aeg puhkepausiks, ning kuvab ka marsruudile jäävad soovitatavad puhkealad huvipunktidena.

Vali soovitatavate puhkealade loendist huvipunkt.

Seade lisab puhkeala teekonna järgmiseks sihtkohaks.

#### <span id="page-20-0"></span>**Puhkepausi taimeri käivitamine**

Puhkepausi taimer käivitub automaatselt, kui sõiduk liigub 30 sekundi jooksul vähemalt 8 km/h (5m/h). Taimeri saab käivitada käsitsi ükskõik mis ajal.

- **1** Vali kaardirakenduses > **Puhkepauside planeerija**.
- **2** Vali **Käivita taimer**.

#### **Puhkepauside taimeri ajutine peatamine ja lähtestamine**

Puhkepauside taimer peatub automaatselt, kui sõiduk peatub kolmeks või enamaks minutiks. Taimeri saab käsitsi lühiajaliselt peatada näiteks parkimise või veokipeatuse tegemiseks. Sõidu lõpus lähtesta taimer käsitsi.

- **1** Vali **Peata taimer**.
- **2** Tee valik:
	- Taimeri katkestamiseks vali **Peata**.
	- Taimeri peatamiseks ja lähtestamiseks vali **Lähtesta**.

#### **Sõidutundide muutmine**

Sõidutundide koguarvu saab muuta, et need vastaksid paremini tööarvestustundidele.

- **1** Puhkepauside planeerika funktsiooni kasutades vali **Sõidutunnid kokku**.
- **2** Sisesta sõidutundide koguarv.
- **3** Vali **Salvesta**.

#### **Päevase sõidupiirangu muutmine**

Päevast sõidupiirangut saab muuta piirkonna juriidiliste nõuete alusel.

**MÄRKUS.** see funktsioon ei ole saadaval kõikides piirkondades.

- **1** Vali puhkepauside planeerija funktsiooni abil **Päevased sõidutunnid**.
- **2** Vali oma piirkonna päevane sõidupiirang.
- **3** Vali **Salvesta**.

## **Saatmine ja jälgimine**

## *TEATIS*

Ole oma asukohta teistega jagades ettevaatlik. Funktsioon Saatmine ja jälgimine lubab teil jagada oma reisi

dispetšeri või oma nutitelefoni kontaktide ja sotsiaalvõrgustiku kontodega. Samal ajal, kui sina jagad, saavad vaatajad jälgida sinu praegust asukohta, sinu järgmist sihtkohta ning su hiljutisi reise reaalajas.

Selle funktsiooni puhul on vajalik nutitelefon, milles töötab rakendus Smartphone Link.

**MÄRKUS.** seda funktsiooni ei saa kasutada, kui sõidukiprofiil on aktiivne.

#### **Valiku Saatmine ja jälgimine jagamise seadistamine**

Funktsiooni Saatmine ja jälgimine esmakordsel kasutamisel pead valiku seadistama ja dispetšeri kutsuma.

- **1** Ühenda teenusega Smartphone Link.
- **2** Vali seadmes dēzl > **Saatmine ja jälgimine**.
- **3** Funktsiooni seadistamiseks järgi seadme dēzl ekraanil kuvatavaid juhiseid.

#### **Teenuse Saatmine ja jälgimine sessiooni alustamine**

#### *TEATIS*

Ole oma asukohta teistega jagades ettevaatlik.

Enne jagamist pead seadistama funktsiooni Saatmine ja jälgimine (*Valiku Saatmine ja jälgimine jagamise seadistamine*, lehekülg 15).

Teenuse Saatmine ja jälgimine andmete jagamise saab käivitada seadmest dēzl või rakendusest Smartphone Link.

- Vali seadmes dēzl > **Saatmine ja jälgimine** > **Algus**.
- Vali seadme dēzl kaardil > **Saatmine ja jälgimine** > **Algus**.
- Ava nutitelefonis rakendus Smartphone Link ja vali **Saatmine ja jälgimine** > **Start Dispatch and Track**.

Sinu lubatud sotsiaalmeedia kontodele postitatakse link, kust saab su teenuse Saatmine ja jälgimine andmeid vaadata. Lingi saavad ka sinu kutsutud kontaktid. Samal ajal, kui sina jagad, saavad vaatajad klõpsata linki, et näha su asukohta ja viimaseid teekondi reaalajas.

Kui teenuse Saatmine ja jälgimine jagamine on aktiivne, kuvatakse seadme dēzl olekuribal ikoon  $\bigcirc$ . Kuvatakse ka kutsutud vaatajate arv.

**VIHJE:** teenuse Saatmine ja jälgimine jagamissessioon lõpeb vaikimisi automaatselt 24 tunni pärast. Rakenduses Smartphone Link saad valida **Saatmine ja jälgimine** > **Keep Activity Available**, et Saatmine ja jälgimine jagamissessiooni pikendada. Jagamise saab ka igal ajal peatada.

#### *Saatmine ja jälgimine ühiskasutuse lõpetamine*

Saatmine ja jälgimine ühiskasutuse võib igal ajal lõpetada, kasutades dēzl-seadet või rakendust Smartphone Link.

- Vali dēzl-seadmes > **Saatmine ja jälgimine** > **Peata**.
- Nutitelefonis ava rakendus Smartphone Link ja vali **Saatmine ja jälgimine** > **Stop Dispatch and Track**.

Vaatajad saavad teate rakenduse Saatmine ja jälgimine seansi lõpetamise kohta ega saa enam su teekonda jälgida.

#### *Dispetšerteenistuse ja jälgimisseansi automaatne alustamine*

Saad seadmes lubada Saatmine ja jälgimine seansi automaatse käivitamise teekonna alustamisel.

- **1** Vali > **Navigeerimine** > **Marsruudieelistused**.
- **2** Vali **Funktsiooni Läheta ja jälgi automaatkäivitus**.

## **Väljasaatmisteate saamine dēzl seadmesse**

Enne väljasaatmisteate saatmist peab juht seadistama funktsiooni Saatmine ja jälgimine (*Valiku Saatmine ja jälgimine jagamise seadistamine*, lehekülg 15).

Väljasaatmissõnumi saab saata otse seadmesse dēzl funktsiooni Saatmine ja jälgimine abil. Nii saab juhile hõlpsalt uusimat teavet saata.

**MÄRKUS.** see funktsioon kõigi nutitelefoni sõnumirakendustega ei ühildu.

- **1** Koosta uuendatud väljasaatmisteabega e-kiri või tekstsõnum.
- **2** Lisa sõna "dezl" teema reale või e-kirja või tekstsõnumi kehasse.

**MÄRKUS.** sõna "dezl" ei ole tõstutundlik.

**3** Saada e-kiri või tekstsõnum juhi nutitelefoni.

Sõnum kuvatakse juhi dēzl seadmes, mida saab vaadata ka sõidu ajal.

#### *Teekonna alustamine väljasaatesõnumi alusel*

Dispetšerilt teate saamisel saad alustada uut teekonda teates oleva aadressiteabe (kui see on saadaval) alusel.

- **1** Vali sõnumiteade.
- **2** Vali sõnumi põhiosast aadressi veebilink.

Seade otsib aadressi.

- **3** Vali asukoht.
- **4** Vali **Mine!**.

Seade arvutab teekonna sihtpunktini ja alustab uut teenuse Saatmine ja jälgimine sessiooni.

## <span id="page-21-0"></span>**IFTA**

**MÄRKUS.** see funktsioon ei ole saadaval kõikides piirkondades. Enne funktsiooni kasutamist peab veoki sõidukiprofiil olema aktiivne.

Saad salvestada andmeid (nagu kütuse ostmise andmed ja läbitud vahemaad), mida on vaja International Fuel Tax Agreement (IFTA) dokumentide jaoks.

#### **Kütuseandmete sisestamine**

- 1 Vali  $\oplus$  > **IFTA** > **Tankuri juures**.
- **2** Sisesta kütuse hind galloni kohta.
- **3** Vali väli **Kasutatud kütus**.
- **4** Sisesta ostetud kütuse kogus.
- **5** Vajadusel valige kütuse tüüp:
	- Koguste salvestamiseks liitrites vali **Gallon(it)** > **Liiter (liitrit)** > **Salvesta**.
	- Koguste salvestamiseks gallonites valige **Liiter (liitrit)** > **Gallon(it)** > **Salvesta**.
- **6** Vajadusel vali märkeruut **Maksud kaasa arvatud**.
- **7** Vali **Järgmine**.
- **8** Vali, kuidas salvestada tankla, kus sõidukit tankisid:
	- Vali loendist lähedalasuv tankla.
	- Vali tekstiväli ning sisesta tankla nimi ja aadress.
- **9** Vali kütuse ostja.

#### **Kütuseandmete muutmine**

- 1 Vali  $\oplus$  > **IFTA** > **Kütuselogid**.
- **2** Vajadusel vali sõiduki profiil.
- **3** Vajadusel vali kvartal.
- **4** Vali kütuseandmed.
- **5** Tee valik:
	- Teabe muutmiseks vali väli.
	- **Kirje kustutamiseks vali m.**

#### **Jurisdiktsiooni kokkuvõtte vaatamine ja eksportimine**

Jurisdiktsiooni kokkuvõttes on loetletud andmed iga osariigi või maakonna kohta, kus sõiduk on töötanud iga kvartali ajal. Jurisdiktsiooni kokkuvõte on saadaval osades piirkondades.

- **1** Vali > **IFTA** > **Jurisdiktsiooni kokkuvõte**.
- **2** Vajadusel vali veok.
- **3** Vajadusel vali kvartal.
- **4** Vali  $\equiv$  **> Ekspordi > OK**, et jurisdiktsiooni kokkuvõte eksportida.

Seade ekspordib kokkuvõtte .csv-faili ja salvestab selle seadme kausta Aruanded.

#### **Reisi aruannete muutmine ja eksportimine**

- 1 Vali põhimenüüst **@ > IFTA > Reisi aruanded**.
- **2** Vajadusel vali veok.
- **3** Vajadusel vali kvartal.
- **4** Vali aruanne.
- **5** Tee valik:
	- Vali  $\equiv$  **> Kustuta**, seejärel vali aruande kustutamiseks märkeruut.
	- Vali > **Ühenda**, seejärel vali aruannete ühendamiseks märkeruudud.
	- Vali > **Ekspordi** > **OK**. Seade ekspordib aruande .csvfaili ja salvestab selle seadme kausta **Aruanded**.

#### **Eksporditud jurisdiktsiooni kokkuvõtete ja reisi aruannete vaatamine**

#### *TEATIS*

Kui sa ei tea faili otstarvet, ära kustuta seda. Seadme mälus on tähtsaid süsteemifaile, mida ei tohi kustutada.

- **1** Ühenda seade arvutiga.
- **2** Vali arvuti failisirvijast sisemine seadmemälu ja ava kaust **Aruanded**.
- **3** Ava kaust **IFTA**.
- **4** Ava .csv-fail.

## **Logimise hooldusajalugu**

Seadme hooldamise kuupäeva ja läbisõidu näidu andmeid saab logida. Seade pakub mitmeid hoolduskategooriad, samuti saad lisada kohandatud kategooriaid (*Hoolduskategooriate lisamine*, lehekülg 16).

- **1** Vali > **Hooldusajalugu**.
- **2** Vali hoolduskategooria.
- **3** Vali **Lisa kirje**.
- **4** Sisesta läbisõidu näit ja vali **Järgmine**.
- **5** Sisesta kommentaar (valikuline).
- **6** Vali **Valmis**.

#### **Hoolduskategooriate lisamine**

- **1** Vali > **Hooldusajalugu**.
- $2$  Vali $\equiv$  > Lisa kategooria.
- **3** Sisesta kategooria nimi ja vali **Valmis**.

#### **Hoolduskategooriate kustutamine**

Hoolduskategooria kustutamisel kustutatakse ka vastava kategooria kõik hooldusandmed.

- 1 Vali  $\oplus$  > **Hooldusajalugu.**
- 2 Vali $\equiv$  > Kustuta kategooriaid.
- **3** Vali kustutatavad hoolduskategooriad.
- **4** Vali **Kustuta**.

#### **Hoolduskategooriate ümbernimetamine**

- **1** Vali > **Hooldusajalugu**.
- **2** Vali ümbernimetatav kategooria.
- **3** Vali > **Muuda kategooria nime**.
- **4** Sisesta nimi ja vali **Valmis**.

#### **Hooldusandmete kustutamine**

- **1** Vali > **Hooldusajalugu**.
- **2** Vali hoolduskategooria.
- **3** Vali $\equiv$  > Kustuta kirjeid.
- **4** Vali kustutatavad hooldusandmed.
- **5** Vali **Kustuta**.

#### **Hooldusandmete redigeerimine**

Hooldusandmete kommentaari ja kuupäeva ning läbisõidu näitu saab redigeerida.

- **1** Vali > **Hooldusajalugu**.
- **2** Vali kategooria.
- **3** Vali väli.
- **4** Sisesta uued andmed ja vali **Valmis**.

## **Garmin eLog**

The Garmin eLog adapter enables a motor carrier to comply with FMCSA Electronic Logging Device (ELD) regulations. When the dēzl 780 device is paired with the Garmin eLog

<span id="page-22-0"></span>adapter, the dēzl 780 device and the Garmin eLog adapter together provide a complete ELD solution without the need for an additional smartphone or mobile device. You can use your dēzl device to record and view hours of service information, change your duty status, create inspection reports, and more.

The Garmin eLog adapter is not available in all areas. For more information, or to purchase a Garmin eLog adapter, go to [garmin.com/elog.](http://www.garmin.com/elog)

## **Setting Up Your Garmin eLog Adapter**

**NOTE:** If you need to transfer Garmin eLog data from another device to your dēzl device , you must import the data during the setup process. You should create a data backup from your previous device before you start setting up the Garmin eLog adapter on your dēzl device (*Transferring Garmin eLog Data from Another Device*, page 17).

You must set up and pair your Garmin eLog adapter with the Garmin eLog app in order to be in compliance with FMCSA ELD regulations. For more information about installing the Garmin eLog adapter in your vehicle, see the *Garmin eLog Owner's Manual* at [garmin.com/manuals/elog](http://garmin.com/manuals/elog).

- **1** On your dēzl device, open the Garmin eLog app.
- **2** Follow the instructions in the app to set up and configure the Garmin eLog system, administrator account, and driver profiles.

#### *NOTICE*

The administrator account is critical for some app functions. Choose an administrator password you can remember, and do not lose the password. The administrator password cannot be recovered without clearing all app data, which causes all recorded Garmin eLog data to be deleted.

**NOTE:** Until you complete the setup process, the Garmin eLog device has limited functionality and is not compliant with FMCSA ELD regulations.

## **Transferring Garmin eLog Data from Another Device**

If you have previously used your Garmin eLog adapter with another device, you can transfer the Garmin eLog app data from the previous device to your dēzl device. You must complete this transfer during the initial setup.

- **1** From the Garmin eLog app on your previous device, create a data backup (*Backing Up Data*, page 17).
- **2** While setting up your Garmin eLog adapter with your dēzl device, restore the data backup (*Restoring Data*, page 17).

#### **Backing Up Data**

You can back up your recorded data to a USB storage device. You should back up regularly to help prevent data loss. This is also useful when you need to transfer data to another device.

- **1** From the Garmin eLog app, select **Settings** > **Back Up Data**.
- **2** Insert a USB storage device into the USB port on the Garmin eLog adapter.

The light ring on the adapter glows green and plays a tone when it is ready to back up data.

**3** Select **Back Up Data**.

#### **Restoring Data**

You can restore backed up data from a USB storage device. This can be useful when transferring Garmin eLog app data from another device.

**NOTE:** You can restore backed up data only while your are setting up the Garmin eLog app.

**1** Open the Garmin eLog app to start the setup process.

**2** Follow the on-screen instructions to install the Garmin eLog adapter in the vehicle diagnostic port and complete the pairing process.

#### **3** Select **Restore from Backup**.

**4** Insert a USB storage device containing backup files into the USB port on the Garmin eLog adapter.

The light ring on the adapter glows green and plays a tone when it is ready to restore data.

- **5** Select a backup file.
- **6** Select **Restore**.

## **Daily Operation Guidelines**

The following points are guidelines to follow when using the Garmin eLog system. Your motor carrier may have different operation requirements. Follow your motor carrier's recommendations for daily operation.

- Verify the dēzl is securely mounted in the vehicle and its screen is visible from a normal seated position.
- Verify Bluetooth wireless technology and location services are enabled on your device at all times while using the Garmin eLog adapter.
- Verify the Garmin eLog app is running and the Garmin eLog adapter is secured to the vehicle diagnostic port before starting the vehicle.
- Log in to the Garmin eLog app at the start of each day.
- Review and claim all logs recorded for an unidentified driver, if applicable.
- At the end of each work day, log out of the Garmin eLog app after turning off the engine.
- Certify your records, and submit them to your motor carrier at the end of each day (*[Certifying Daily Logs](#page-24-0)*, page 19).

## **Starting a Drive**

Each time you drive your vehicle, you should complete these actions to ensure your hours of service information is recorded correctly.

**1** Verify the Garmin eLog adapter is secured to the vehicle diagnostic port.

For more information about installing the Garmin eLog adapter in your vehicle, see the *Garmin eLog Owner's Manual* at [garmin.com/manuals/elog.](http://garmin.com/manuals/elog)

- **2** Open the Garmin eLog app, and log in as the driver.
- **3** Start your vehicle.
- **4** Before you start driving, change your duty status in the Garmin eLog app.

The Garmin eLog adapter syncs with the Garmin eLog app and records ELD Records of Duty Service (RODS) automatically.

#### **Garmin eLog App Overview**

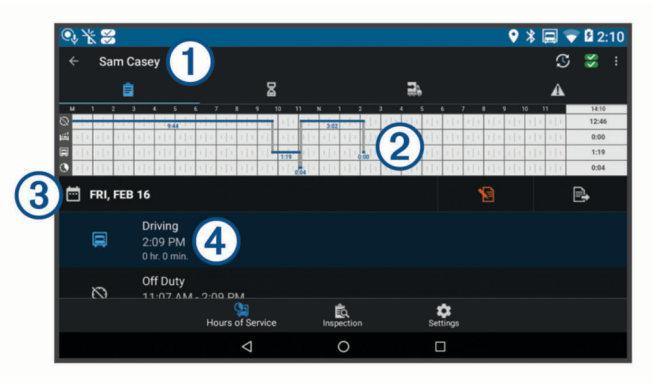

<span id="page-23-0"></span>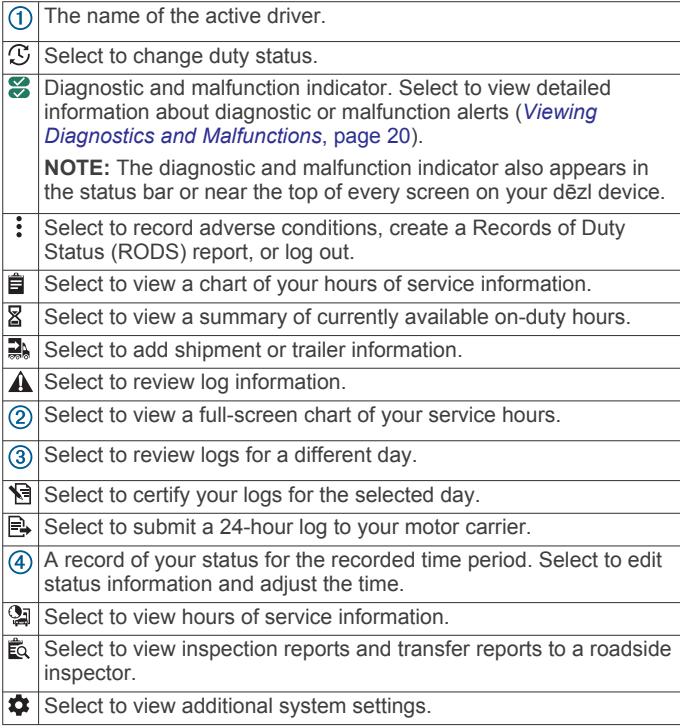

#### **Garmin eLog Map Tool Overview**

The Garmin eLog map tool appears on the navigation map automatically while your device is connected to a Garmin eLog adapter. If you close the map tool, you can open it manually by selecting  $\leq$  > Garmin eLog from the map.

As you drive, the device displays your duty status and hours of service information in the Garmin eLog map tool.

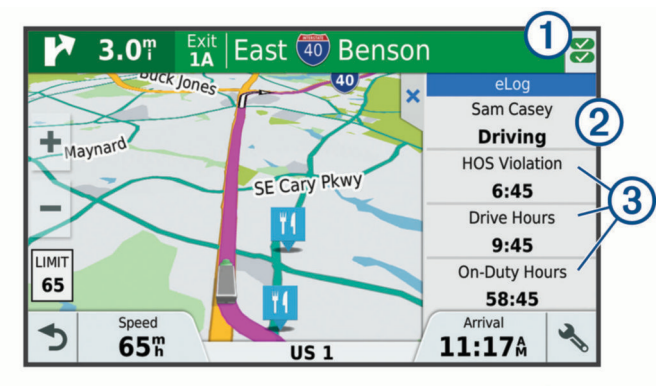

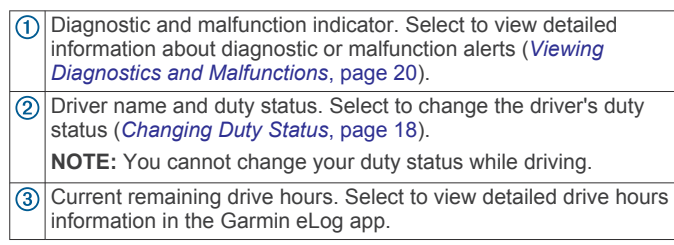

#### **Driving in a Team**

If you are driving in a team, you can switch between active drivers at any time. Each driver must log in to the Garmin eLog app before they can be set as the active driver.

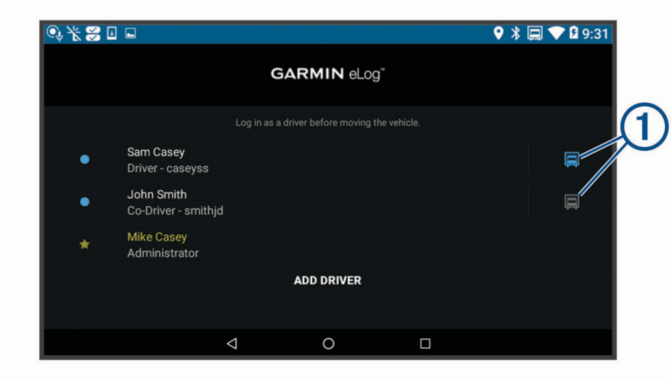

From the Garmin eLog app, select the icon  $\overline{0}$  next to the user who should be listed as the active driver.

#### **Changing Duty Status**

For the most accurate records, you must change your duty status in the Garmin eLog app every time you change your driving status, such as when you start driving, take a break, switch drivers, or change the type of driving you are doing. The Garmin eLog adapter automatically switches to driving status when the vehicle's diagnostic port reports a speed greater than or equal to five miles per hour. The vehicle is stopped when the diagnostic port reports a speed of zero miles per hour.

**NOTE:** The vehicle must be stopped to change duty status. You cannot manually change duty status while you are driving.

- **1** Select an option:
	- From the Garmin eLog app, select  $\mathcal{F}_{1}$ .
	- From the Garmin eLog map tool, select the driver name.
- **2** Select an option:

**NOTE:** The Personal Conveyance and Yard Moves options are available only if the administrator has enabled them for your driver profile (*[Editing a Driver Profile](#page-26-0)*, page 21).

- If you are on duty, select **On Duty**.
- If you are off duty, select **Off Duty**.
- If you are on duty and driving, select **Driving**.
- If you are moving to the sleeper berth, select **Sleeper Berth**.
- If you are using the vehicle for personal conveyance, select **Personal Conveyance**.
- If you are moving the vehicle within the yard, select **Yard Moves**.

#### *Editing a Duty Status Record*

You can update individual duty status entries to make corrections or updates to your duty status history as allowed by FMCSA regulations. This can be useful if you forget to change your duty status.

- **1** From the Garmin eLog app, select the duty status record for the affected time period.
- **2** Select **Duty Status**.
- **3** Select the correct duty status for the time period.
- **4** If necessary, update the start and end times for the duty status entry.
- **5** If necessary, enter the location where this duty status was active.
- **6** Enter an annotation describing the reason for the change.
- **7** Select **Save**.

#### **Viewing Hours of Service**

- **1** From the Garmin eLog app, select **HOS**.
- **2** Select an option:
	- To view a chart of your hours of service information, select 自.

<span id="page-24-0"></span>**TIP:** You can select the chart to view a larger image of your information.

• To view a list of remaining drive hours, select  $\mathbb{Z}$ .

#### **Recording Adverse Conditions**

If you require a time extension because of adverse conditions, you can add a two-hour extension to your hours for the day.

From the Garmin eLog app, select > **Record Adverse Conditions** > **Yes**.

#### **Reviewing Logs**

The Garmin eLog app keeps track of logs that may require review, including logs that have been edited or logs that exist for an unidentified driver. When a driver logs in, the app prompts them to review logs that contain an unidentified driver, if any are available. Drivers are responsible for reviewing and claiming logs, if applicable.

- **1** Select  $HOS > A$ .
- **2** Select a log.
- **3** Select an option:
	- If the log applies to you and your hours of service, select **Accept**.
	- If the log does not apply to you, select **Decline**.

#### **Certifying Daily Logs**

After you are finished driving for the day, you should certify your daily log. If you update your duty status after certifying it, you must certify it again.

From the Garmin eLog app, select **B** > Agree.

#### **Submitting a Daily Log**

You can submit a daily log to your motor carrier.

- 1 From the Garmin eLog app, select
- **2** Select an option to share your exported log.

#### **Exporting and Saving a Record of Duty Status (RODS) Report**

You can create a RODS report so you or your motor carrier can open your records of duty status outside of the Garmin eLog app.

- **1** From the Garmin eLog app, select  $\frac{1}{2}$  > Create RODS **Report**.
- **2** If necessary, select **Create Additional Graph Grid Report** to include a graph grid in your RODS report.
- **3** Select an option:
	- To save the report to the internal storage of your dēzl device, select **Save Report**.
	- To export the report to email, select **Export Report**.

#### **Recording Trailers and Shipments**

You can use the Garmin eLog app to keep records of trailers and shipments.

- 1 Select **Vehicle** > 2.
- **2** Select an option:
	- To add a trailer, select **Add Trailer**.
	- To add a shipment, select **Add Shipment**.
- **3** Enter the trailer number or shipping document number.

## **Roadside Inspection**

#### **Viewing Inspection Information**

An authorized safety official may ask to view all information recorded by the Garmin eLog system for the current 24-hour period and any of the previous seven consecutive days. You can view this information on the Garmin eLog app at any time.

From the Garmin eLog app, select **Inspection**.

#### **Transferring Data to an Inspector Using a USB Device**

You can transfer data to a USB mass storage device to provide it to an authorized safety official. The Garmin eLog adapter supports USB mass storage devices formatted using the FAT32 file system.

- **1** From the Garmin eLog app, select **Inspection**.
- **2** Select  $\uparrow$  > Yes.
- **3** If necessary, enter an annotation.
- **4** Select **USB**.
- **5** Connect a USB mass storage device to the USB port on your Garmin eLog adapter. The adapter glows green when it is ready to send the inspection report.
- **6** Enter your password.
- **7** Select **Send to USB Device**.

The Garmin eLog app notifies you when the transfer is complete.

**8** Remove the USB mass storage device from the adapter.

#### **Transferring Data to an Inspector Using Bluetooth Wireless Technology**

The inspector's device must support the Bluetooth Personal Area Networking (PAN) profile and must be able to connect to FMCSA Web Services to complete transfers using Bluetooth wireless technology. Ensure that Bluetooth wireless technology and a Wi-Fi hotspot are enabled on the inspector's mobile device.

The Garmin eLog device uses the inspector's mobile device as a network access point to send inspection information to FMCSA web services.

- **1** From the Garmin eLog app, select **Inspection**.
- **2** Select > **Yes**.
- **3** If necessary, enter an annotation.
- **4** Select **Bluetooth**.
- **5** Select **Enable Pairing Mode**.
- **6** Follow the on-screen instructions in the app to pair the Garmin eLog adapter with the inspector's mobile device.

The inspection report transfers automatically after the pairing process is complete.

## **Diagnostics and Malfunctions**

The Garmin eLog app records malfunctions and diagnostic events when the app detects critical functions that do not conform to Federal Motor Carrier Safety Administration (FMCSA) specifications. When a malfunction is detected, the driver and motor carrier are subject to responsibilities as directed by FMCSA guidelines.

#### **Driver Responsibilities**

- The driver must note the malfunction of the ELD and provide written notice of the malfunction to the motor carrier within 24 hours.
- The driver must reconstruct the Record of Duty Status (RODS) for the current 24-hour period and the previous 7 consecutive days, and record the records of duty status on graph-grid paper logs that comply with 49 CFR 395.8, unless the driver already has the records or retrieves them from the ELD.
- The driver must continue to manually prepare RODS in accordance with 49 CFR 395.8 until the ELD is serviced and returned to a compliant status.

#### **Motor Carrier Responsibilities**

The motor carrier must correct, repair, replace, or service the malfunctioning ELD within eight days of discovering the

<span id="page-25-0"></span>condition or a driver's notification to the motor carrier, whichever occurs first.

The motor carrier must require the driver to maintain a paper RODS record until the ELD is back in service.

#### **Viewing Diagnostics and Malfunctions**

If the Garmin eLog adapter detects a diagnostic event or malfunction, an alert and an indicator appear in the app. A diagnostic and malfunction indicator also appears in the status bar or near the top of every screen.

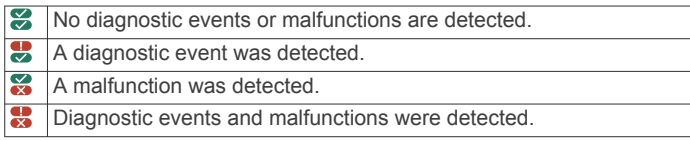

You can view information about these alerts at any time. This can be useful for correcting errors or adjusting driver information.

Select the diagnostic or malfunction indicator.

The app displays information about the diagnostic or malfunction alert and provides recommendations for how to correct it.

#### **Diagnostic Definitions**

**Power Data Diagnostic Event**: The adapter did not receive power, or was not fully functional, for a period of time.

- **1** Check the vehicle diagnostic port connections.
- **2** Verify the adapter is firmly plugged into the vehicle diagnostic port.
- **3** Review all affected driver logs for missing or incorrect data.

**Engine Synchronization Data Diagnostic Event**: The adapter failed to synchronize with the vehicle engine computer to record required engine data for driver logs.

- **1** Check the vehicle diagnostic port connections.
- **2** Verify the adapter is firmly plugged into the vehicle diagnostic port.
- **3** Review all affected driver logs for missing or incorrect data.
- **Missing Required Data Elements Data Diagnostic Event**: The Garmin eLog system failed to obtain one or more required data elements when recording driver logs.
- **1** Check the vehicle diagnostic port connections.
- **2** Verify the adapter is firmly plugged into the vehicle diagnostic port.
- **3** Check the Bluetooth settings on the device running the Garmin eLog app, and verify the device and the adapter are connected.
- **4** Check the GPS settings on the device running the Garmin eLog app, and verify the device settings allow location positions to be shared with the Garmin eLog app.
- **5** Review all affected driver logs for missing or incorrect data.

**Data Transfer Data Diagnostic Event**: A failure occurred with the method for transferring roadside inspection reports.

Perform the following actions:

- **1** Check the Bluetooth settings on the device running the Garmin eLog app, and verify the device and the adapter are connected.
- **2** Verify all USB storage devices used to transfer roadside inspection reports are operating correctly.
- **3** If you have not performed a data backup within the previous seven days, back up your recorded Garmin eLog data to a USB storage device.

#### **Unidentified Driving Records Data Diagnostic Event**

**Unidentified Driving Records Data Diagnostic Event**: At least 30 minutes of unidentified driving was recorded within the current 24 hour period, and over the previous 7 days.

- Drivers: Review and claim the unidentified driving time.
- Administrator: Review and assign the unidentified driving time to the respective drivers.

#### **Malfunction Definitions**

**Power Compliance Malfunction**: The adapter did not receive power, or was not fully functional, for a period of time. At least 30 minutes of driving time may not have been correctly recorded across all drivers over the past 24 hours.

- **1** Check the vehicle diagnostic port connections.
- **2** Verify the adapter is firmly plugged into the vehicle diagnostic port.
- **3** Review all affected driver logs for missing or incorrect data.

#### **Engine Synchronization Compliance Malfunction**: The adapter failed to synchronize with the vehicle engine computer to record required engine data for driver logs. At least 30 minutes of inaccurate data may have been recorded across all drivers over the past 24 hours.

- **1** Check the vehicle diagnostic port connections.
- **2** Verify the adapter is firmly plugged into the vehicle diagnostic port.
- **3** Review all affected driver logs for missing or incorrect data.

#### **Timing Compliance Malfunction**: The Garmin eLog system failed to accurately verify the calendar date or time of day required for driver logs.

- **1** Verify the adapter is firmly plugged into the vehicle diagnostic port.
- **2** Check the Bluetooth settings on the device running the Garmin eLog app, and verify the device and the adapter are connected.
- **3** Check the date and time settings on the device running the Garmin eLog app.
- **4** Review all affected driver logs for missing or incorrect data.
- **Positioning Compliance Malfunction**: The Garmin eLog system failed to acquire valid location positions required for driver logs. At least 60 minutes of inaccurate data may have been recorded across all drivers over the past 24 hours.
- **1** Verify the Garmin eLog app is running and a driver is logged in when driving the vehicle.
- **2** Check the Bluetooth settings on the device running the Garmin eLog app, and verify the device and the adapter are connected.
- **3** Check the GPS settings on the device running the Garmin eLog app, and verify the device settings allow location positions to be shared with the Garmin eLog app.
- **4** Review all affected driver logs for missing or incorrect data.
- **Data Recording Compliance Malfunction**: The Garmin eLog system has reached the maximum storage capacity for driver logs and cannot store or retrieve more logs.
- **1** Create a RODS report for each driver for record keeping (*[Exporting and Saving a Record of Duty Status \(RODS\)](#page-24-0)  Report*[, page 19](#page-24-0)).
- **2** Log in as an administrator.
- **3** Back up the system data (*[Backing Up Data](#page-22-0)*, page 17).
- **4** Remove unneeded files from the storage of the device running the Garmin eLog app.

<span id="page-26-0"></span>**Data Transfer Compliance Malfunction**: Multiple failures occurred with the method for transferring roadside inspection reports.

Perform the following actions:

- **1** Check the Bluetooth settings on the device running the Garmin eLog app, and verify the device and the adapter are connected.
- **2** Verify all USB storage devices used to transfer roadside inspection reports are operating correctly and are formatted using the FAT32 file system.
- **3** If you have not performed a data backup within the previous seven days, back up your recorded Garmin eLog data to a USB storage device.
- **Adapter Firmware Malfunction**: A serious error occurred attempting to update the adapter firmware. Contact Garmin customer support for further help.

Outdated adapter firmware may not maintain compliance. Garmin recommends keeping paper logs until the adapter firmware is successfully updated.

## **Administrator Functions**

#### *NOTICE*

The administrator account is critical for some app functions. Choose an administrator password you can remember, and do not lose the password. The administrator password cannot be recovered without clearing all app data, which causes all recorded Garmin eLog data to be deleted.

You must use the administrator account to perform some Garmin eLog app functions, including adding driver profiles, editing driver profiles, and resetting driver passwords. The administrator account and password are created during the initial Garmin eLog app setup. If the app is administered by a company, drivers may not have access to the administrator functions.

#### **Adding Driver Profiles**

You must log in as an administrator to add driver profiles.

- **1** From the Garmin eLog app, select **Add Driver**.
- **2** Enter the administrator password.
- **3** Enter the driver and motor carrier information.
- **4** If the driver has an exempt status, select **Exempt Driver**.
- **5** If the driver is allowed to use the vehicle for personal conveyance, select **Allow Personal Conveyance**.
- **6** If the driver is allowed to make yard moves, select **Allow Yard Moves**.
- **7** Select **Save**.

The first time the driver logs into the new profile, the app prompts the driver to enter their driver license number and create a password.

#### **Editing a Driver Profile**

An administrator can edit driver profiles to change driver privileges, reset profile passwords, or deactivate profiles.

**NOTE:** The administrator can edit basic driver information in the driver profile, but the Garmin eLog app does not support editing duty status records from the administrator account. To correct a duty status record, the driver must log in to the driver profile and edit the record (*[Editing a Duty Status Record](#page-23-0)*, page 18).

- **1** Log in to an administrator account.
- **2** Select a driver profile.
- **3** Select > **Edit Profile**.
- **4** Select an option:
	- To edit driver information, select a field to update it.
	- To reset the profile password, select **Reset Password**.

• To deactivate the profile, select **Deactivate Profile**.

#### **Clearing Garmin eLog App Data**

#### *NOTICE*

Clearing the Garmin eLog app data will cause all retained ELD data to be deleted from your dēzl device. It is the responsibility of the driver and/or motor carrier to ensure ELD records are retained as required by applicable regulations.

You can clear the Garmin eLog app data to restore the app to the original factory state. This requires you to set up your Garmin eLog adaptor, administrator account, and all driver profiles again. Clearing the app data is also the only way to reset a lost or forgotten administrator password.

- **1** Log in to a driver or administrator account, and back up all data (*[Backing Up Data](#page-22-0)*, page 17).
- **2** After the backup is complete, select  $\circledast$  > **Rakendused** > **eLog** > **Mälu**.
- **3** Select **Kustuta andmed**.

## **Häälkäsklus**

**MÄRKUS.** häälkäsklused ei toimi kõikides keeltes ja ei prruugi olla kõikides mudelites.

**MÄRKUS.** häälkäsklused ei tööta korralikult,kui taustamüra on liiga tugev.

Häälkäsklused võimaldavad seadet juhtida sõnade ja käskluste ütlemisega. Häälkäskluste menüü pakub häälsuuniseid ja häälkäskluseid.

## **Aktiveerimisfraasi seadmine**

Aktiveerimisfraas on sõna või fraas, mille ütlemisel aktiveeritakse häälkäskluste funktsioon. Vaikimisi on aktiveerimisfraasiks Hääljuhtimine.

**VIHJE:** häälkäskluste tahtmatu aktiveerimise vältimiseks võid määrata tugevama aktiveerimisfraasi.

- **1** Vali > **Hääljuhtimine** > > **Aktiveerimisfraas**.
- **2** Sisesta uus aktiveerimisfraas.
	- Seade märgib fraasi tugevuse selle sisestamisel.
- **3** Valige **Valmis**.

## **Häälkäskluse aktiveerimine**

Lausu aktiveerimisfraas. Kuvatakse häälkäskluste menüü.

## **Häälkäskluste näpunäited**

- Räägi normaalsel toonil ja otse seadme suunas.
- Hääletuvastuse täpsuse parendamiseks vähenda taustamüra ja pane raadio kinni.
- Ütle käsud täpselt nii, nagu need ekraanil ilmuvad.
- Vasta seadme häälkäsklustele nagu vaja.
- Suurendage aktiveerimisfraasi pikkust, et vähendada häälkäskluste tahtmatu aktiveerimise võimalust.
- Kui seade siseneb häälkäskluste režiimi või väljub sealt, kostab kinnituseks kaks helisignaali.

## **Teekonna alustamine häälkäsklusega**

Võid lausuda populaarsete, tuntud asukohtade nimed.

- **1** Lausu aktiveerimisfraas (*Aktiveerimisfraasi seadmine*, lehekülg 21).
- **2** Lausu **Leia koht**.
- **3** Kuula häälsuunist ning lausu asukoha nimi.
- **4** Lausu reanumber.

<span id="page-27-0"></span>**5** Lausu **Navigeeri**.

## **Vaigistamisjuhised**

Saad häälkäsklused vaigistada seadet vaigistamata.

- **1** Vali  $\oplus$  > Hääljuhtimine >  $\leq$ .
- **2** Vali **Vaigistamisjuhised** > **Lubatud**.

#### **Hääljuhtimine**

Piirkondades, kus häälkäskluseid ei saa anda, aktiveeritakse hääljuhtimise funktsioon. Hääljuhtimise võimaldab seadet häälega juhtida. Enne hääljuhtimise funktsiooni kasutamist pead selle oma hääle jaoks konfigureerima.

#### **Hääljuhtimise konfigureerimine**

Hääljuhtimine funktsioon tuleb konfigureerida vastavalt ühe isiku häälele ning teised ei saa süsteemi oma häälega juhtida.

- **1** Vali > **Hääljuhtimine**.
- **2** Iga hääljuhtimiskäsu salvestamiseks järgi ekraanil olevaid juhiseid.

**MÄRKUS.** sa ei pea lugema ekraanil toodud käsku. Võid oma eelistustest sõltuvalt lausuda sama tähendusega, kuid erineva sõnastusega käsu.

Hääljuhtimise kasutamiseks pead ütlema salvestatud käsu.

#### **Hääljuhtimise kasutamine**

- **1** Ütle **Hääljuhtimine** jaoks salvestatud käsk. Kuvatakse hääljuhtimise menüü.
- **2** Järgi ekraanil kuvatavaid juhiseid.

#### **Hääljuhtimise näpunäited**

- Räägi normaalsel toonil ja otse seadme suunas.
- Hääletuvastuse täpsuse parendamiseks vähenda taustamüra ja pane raadio kinni.
- Ütle käsud täpselt nii, nagu need ekraanil ilmuvad.
- Kuula kinnitustooni, mis märgib, et seade võttis käskluse vastu.

## **Rakenduste kasutamine**

#### **Seadmes kasutusjuhendi vaatamine**

Seadme ekraanilt saad lugeda täielikku kasutusjuhendit mitmes keeles.

 $1$  Vali $\oplus$  > Abi.

Kasutusjuhend kuvatakse samas keeles, mille oled valinud tarkvarateksti jaoks (*[Tekstikeele seadistamine](#page-29-0)*, lehekülg 24).

2 Kasutusjuhendi otsimiseks vali Q (valikuline).

## **Veokikaardi vaatamine**

Veokikaart toob kaardil esile tuttavad teekonnad, nt maismaatranspordi seaduses (STAA) eelistatud teekonnad, TruckDown (TD) eelistatud teekonnad ning mitteradioaktiivsete ohtlike materjalide (NRHM) teekonnad. Tuttavad teekonnad võivad olenevalt piirkonnast ja seadmele laaditud kaardiandmetest erineda.

Vali  $\oplus$  > Veokikaart.

## **Reisiplaneerija**

Reisiplaneerija abil saad kavandada ja salvestada reisi, mida tulevikus teha soovid. Sellega on mugav tarneteekonda, puhkusereisi või automatka kavandada. Salvestatud reisiandmeid saad hiljem kohandada, näiteks asukohti ümber järjestada, peatuste järjestust optimeerida, pakutud vaatamisväärsusi ja kujunduspunkte lisada.

Reisiplaneerija abil saad ka aktiivset teekonda muuta ja selle salvestada.

#### **Reisi planeerimine**

Teekonnale võib lisada palju asukohti, kuid sellel peab kindlasti olema alguspunkt ja sihtkoht. Alguspunkt on koht, kust plaanid reisi alustada. Kui alustad teekonnal navigeerimist mõnest muust kohast, pakub seade esmalt võimaluse luua teekond alguspunkti. Edasi-tagasireisi puhul võivad algus- ja lõpp-punkt kattuda.

- **1** Vali > **Reisiplaneerija** > **Uus reis**.
- **2** Vali **Vali alguskoht**.
- **3** Vali alguspunkti asukoht ja vali **Vali**.
- **4** Vali **Vali sihtkoht**.
- **5** Vali sihtkoha asukoht ja vali **Vali**.
- **6** Asukohtade lisamiseks vali **Lisa asukoht** (valikuline).
- **7** Pärast kõigi vajalike asukohtade lisamist vali **Järgmine** > **Salvesta**.
- **8** Sisesta nimi ja vali **Valmis**.

#### **Reisi asukohtade muutmine ja ümberjärjestamine**

- **1** Vali > **Reisiplaneerija** > **Salvestatud reisid**.
- **2** Vali salvestatud reis.
- **3** Vali asukoht.
- **4** Tee valik.
	- Asukoha teisaldamiseks üles- või allapoole vali  $\triangle$  ja lohista asukoht teekonnal uude asukohta.
	- Uue asukoha lisamiseks pärast valitud asukohta vali $\Theta$ .
	- Asukoha eemaldamiseks vali  $\vec{\mathbf{n}}$ .

#### *Reisi sihtkohtade järjestuse optimeerimine*

Seade saab automaatselt reisi sihtkohtade järjestust optimeerida, et luua lühem ja säästlikum teekond. Järjestuse optimeerimisel alguspunkti ja sihtkohta ei muudeta.

Teekonna muutmisel vali > **Optimeeri järjestust**.

#### **Vaatamisväärsuste leidmine teekonnal**

Seade võib pakkuda marsruudile jäävaid huvitavaid kohti.

- **1** Vali reisi redigeerimise režiimis > **Reisiseaded** > **Soovita vaatamisväärsusi**.
- **2** Täpsemate andmete vaatamiseks vali mingi vaatamisväärsus.
- **3** Vaatamisväärsuse lisamiseks reisiplaani vali **Vali**.

#### **Reisi teekonnavalikute muutmine**

Reisi alustamisel saad määrata, kuidas seade teekonna arvutab.

- **1** Vali > **Reisiplaneerija** > **Salvestatud reisid**.
- **2** Vali salvestatud reis.
- **3** Vali sõidukiprofiili ikoon ning sõiduk, millega kavatsed reisil navigeerida (valikuline).
- $4$  Vali $\equiv$  > Reisiseaded.
- **5** Tee valik:
	- Kujunduspunktide lisamiseks reisile vali **Kujunda teekond**  ning järgi ekraanil kuvatavaid juhiseid (*[Teekonna](#page-10-0) [kujundamine](#page-10-0)*, lehekülg 5).
	- Reisi arvutusrežiimi muutmiseks vali **Teekonna eelistused** (*[Teekonna arvutusrežiimi muutmine](#page-10-0)*, [lehekülg 5\)](#page-10-0).

#### **Salvestatud reisini navigeerimine**

Enne salvestatud reisi navigeerimise käivitamist peab seadme aktiivne sõidukiprofiil vastama reisi jaoks valitud sõiduki profiiliga (*Reisi teekonnavalikute muutmine*, lehekülg 22). Kui see ei sobi,

<span id="page-28-0"></span>palub seade vahetada sõidukiprofiili enne reisi alustamist (*[Sõiduki profiili vahetamine](#page-8-0)*, lehekülg 3).

#### 1 Vali  $\oplus$  > Reisiplaneerija > Salvestatud reisid.

- **2** Vali salvestatud reis.
- **3** Vali **Mine!**.
- **4** Vali esimene asukoht, kuhu navigeerida, ja vali **Algus**.

Seade arvutab teekonna praegusest asukohast valitud asukohani ning seejärel juhatab sind järjekorras ülejäänud reisisihtkohtadesse.

#### **Aktiivse teekonna muutmine ja salvestamine**

Kui teekond on aktiivne, saad reisiplaneerija abil teekonda muuta ja reisina salvestada.

- **1** Vali > **Reisiplaneerija** > **Minu aktiivne teekond**.
- **2** Teekonna muutmiseks kasuta reisiplaneerija funktsioone. Teekond arvestatakse ümber iga kord, kui teed muudatuse.
- **3** Teekonna salvestamiseks reisina vali **Salvesta**, nii saad sellel ka hiljem navigeerida (valikuline).

#### **Eelmiste teekondade ja sihtkohtade vaatamine**

Enne funktsiooni kasutamist pead lubama reisiandmete kasutamise (*[Seadmeseaded](#page-29-0)*, lehekülg 24).

Saad vaadata eelmiseid teekondi ja peatumiskohti kaardil.

Vali  $\oplus$  > Kus ma olin.

#### **Ilmateate vaatamine**

Enne selle funktsiooni kasutamist peab seade ilmateadet vastu võtma. Ilmateadete vaatamiseks saad ühendada seadme rakendusega Smartphone Link . Kui seade on ühendatud digitaalsete liiklussignaalidega ühilduva voolukaabliga, saab seade ilmateadet õhus levivate signaalide kaudu. Teatud piirkondades saab ilmateadet võtta vastu FM-raadio kaudu, kui kasutad HD Radio™ tehnoloogiat (*Liiklus*[, lehekülg 14\)](#page-19-0).

**MÄRKUS.** ilmateatefunktsioon ei ole teatud piirkondades saadaval.

1 Vali $\oplus$  > **IIm**.

Seade kuvab mitme järgmise päeva ilmaolud ja -teate.

**2** Vali päev.

Kuvatakse selle päeva üksikasjalik ilmateade.

#### **Ilmateade teise linna kohta**

- 1 Valige  $\oplus$  > IIm > Hetke asukoht.
- **2** Tehke valik.
	- Lemmiklinna ilmateate vaatamiseks valige loendist linn.
	- Lemmiklinna lisamiseks valige **Lisa linn** ja sisestage linna nimi.

## **dēzl Seaded**

## **Navigatsiooniseaded**

#### **Vali**  $\ddot{\otimes}$  **> Navigeerimine.**

- **Sõiduki profiil**: määrab sõidukiprofiili igale veokile, kus seadet kasutad.
- **Kaart ja sõiduk**: määrab kaardiandmete taseme ja seadmes kuvatava sõiduki ikooni.
- **Marsruudieelistused**: Määrab navigeerimisel kasutatavad teekonnaeelistused.

**Juhiabisüsteem**: määrab juhiabi hoiatused.

**Liiklus**: määrab seadmes kasutatavad liiklusandmed. Saad määrata seadme teekonna arvutamisel vältima liiklust ja leidma sihtkohta uue teekonna, kui aktiivsel teekonnal ootab ees pikem liiklusseisak (*[Teekonnale jäävate liiklusviivituste](#page-11-0)  vältimine*[, lehekülg 6](#page-11-0)).

**Ühikud**: Määrab vahemaade mõõtühiku.

#### **Kaardi ja sõiduki seaded**

Vali > **Navigeerimine** > **Kaart ja sõiduk**.

**Sõiduk**: valib kaardil sinu asukohta tähistava sõiduki ikooni.

**Sõidukaardi vaade**: määrab kaardi vaatenurga.

**Kaardi detailid**: määrab kaardi detailsuse taseme. Detailide rohkus muudab kaardi joonistamise aeglasemaks.

**Kaardi teema**: muudab kaardi andmete värvi.

**Kaardi tööriistad**: valib otseteed, mis kuvatakse kaardi tööriistade menüüs.

**Kaardikihid**: määrab andmed, mis kuvatakse kaardi leheküljel (*[Kaardikihtide kohandamine](#page-16-0)*, lehekülg 11).

**Automaatne suum**: valib automaatselt kaardi optimaalseks kasutamiseks sobiva suumitaseme. Kui funktsioon on välja lülitatud, tuleb kaarti suurendada ja vähendada käsitsi.

**myMaps**: määrab installitud kaardid, mida seade kasutab.

#### *Kaartide lubamine*

Saad lubada seadmesse paigaldatud kaartide kasutamise. **VIHJE:** täiendavate kaarditoodete ostmiseks külasta veebiaadressi <http://buy.garmin.com>.

- **1** Vali > **Navigeerimine** > **Kaart ja sõiduk** > **myMaps**.
- **2** Vali kaart.

#### **Teekonnaeelistuste seaded**

Vali > **Navigeerimine** > **Marsruudieelistused**.

**Teekonna eelvaade**: kuvab navigeerimise alustamisel marsruudi põhimaanteede eelvaate.

**Arvutusrežiim**: määrab marsruudi arvutusmeetodi.

- **Väldi**: määrab teekonna omadused, mida vältida.
- **Kohandatud vältimised**: lubab vältida konkreetseid teid või piirkondi.
- **Funktsiooni Läheta ja jälgi automaatkäivitus**: lubab seadmel käivitada Saatmine ja jälgimine seadnsi automaatselt iga kord, kui teekonda alustad.
- **Loodushoiualad**: määrab vältimiseelistused sõidukile rakenduvate keskkonnapiirangute või heitgaasipiirangutega aladele.
- **Piirangutega režiim**: lülitab välja kõik funktsioonid, mis eeldavad juhi suurendatud tähelepanu.

**Heli keel**: määrab navigatsiooni hääljuhiste keele.

**Varemkülastatud kohad**: võimaldab seadmel salvestada teavet funktsioonide myTrends, Kus ma olin ja Reisipäevik jaoks.

**Kustuta reisiandmed**: kustutab funktsioonide myTrends, Kus ma olin ja Reisipäevik reisiandmed.

#### **Juhiabisüsteemi seaded**

Vali > **Navigeerimine** > **Juhiabisüsteem**.

- **Helilised hoiatused juhile**: lubab helilise hoiatuse igat tüüpi juhihoiatuse puhul (*[Juhi teavitamise funktsioonid ja](#page-8-0) hoiatused*[, lehekülg 3\)](#page-8-0).
- **Lähedushoiatus**: hoiatab, kui lähened kiiruskaamerale või punase fooritule kaamerale.

#### **Liiklusseaded**

Vali peamenüüst > **Navigeerimine** > **Liiklus**.

**Liiklus**: võimaldab liiklusteavet vastu võtta.

- **Hetkel teenusepakkuja**: määrab liiklusandmete kasutamiseks teenusepakkuja. Valik Autom. valib parimad kasutatavad liiklusandmed automaatselt.
- **Tellimused**: loendab kehtivad liiklusteabe tellimused.
- <span id="page-29-0"></span>**Optimeeri marsruut**: lubab seadmes kasutada optimeeritud alternatiivseid teekondi automaatselt või taotlemisel (*[Teekonnale jäävate liiklusviivituste vältimine](#page-11-0)*, lehekülg 6).
- **Liiklushoiatused**: määrab liiklusviivituse tõsiduse, mille puhul seade kuvab liiklushoiatuse.

## **Bluetooth juhtmevaba tehnoloogia sisselülitamine**

Vali  $\otimes$  > **Bluetooth**.

## **Ühendamine traadita võrku**

- **1** Vali  $\hat{m} > W$ i-Fi
- **2** Kui vaja, lülita traadita võrguühenduse tehnoloogia sisse.
- **3** Vali traadita võrk.
- **4** Kui vaja, sisesta krüpteerimisvõti.

Seade loob traadita võrguga ühenduse. Seade jätab traadita võrgu andmed meelde ja loob sellega automaatselt ühenduse, kui te järgmine kord selle võrgu levisse satute.

## **Ekraaniseaded**

#### Vali  $\alpha$  > **Ekraan**.

**Heleduse tase**: määrab seadme ekraaniheleduse taseme.

- **Kohanduv heledus**: kohandab taustvalguse heledust automaatselt vastavalt ümbritsevale valgusele, kui seade ei
- asu hoidikus. **Teema**: saad valida päeva- või öövärvirežiimi. Kui teed valiku
- Automaatne, lülitub seade olenevalt kellaajast automaatselt päeva- või öövärvidele.
- **Taustapilt**: määrab seadme taustapildi.
- **Unerežiim**: saad määrata aja, mille möödumisel seade lülitub unerežiimile (kui seade on akutoitel).
- **Unerežiim**: aktiveerib või blokeerib päevaune ekraanisäästja.
- **Fondi suurus**: suurendab või vähendab seadme kirjasuurust.
- **Kui seade on pööratud**: aktiveerib seadme automaatse püst- ja rõhtasendi vastavalt seadme paigutusele või säilitab valitud paigutuse.

**MÄRKUS.** kui seade on hoidkusse paigutatud, toetatakse ainult rõhtpaigutust.

**Ülekandmine**: aktiveerib seadme sisu ühilduval ekraanil juhtmevabalt.

## **Heli ja teavituste seaded**

Vali > **Heli ja märguanne**.

- **Helitugevuse liugurid**: määravad navigatsiooni, meediumi, kõnede, hoiatuste ja teavituste helitugevuse.
- **Mitte segada**: määrab reeglid automaatsele keeldumisfunktsioonile. See funktsioon võimaldab teatud kellaaegadeks või sündmustesk helilised hoiatused blokeerida.
- **Märguande vaikehelin**: määrab seadme esitatava teavituse vaikehelina.

#### **Heli teavituste helitugevuse seadistamine**

- **1** Vali > **Heli ja märguanne**.
- **2** Heli ja teavituste helitugevust reguleeri liuguriga.

## **Asukohateenuste aktiveerimine ja blokeerimine**

Asukoha leidmiseks, teekondade arvutamiseks ja navigatsiooniabi saamiseks tulevad asukohateenused seadmes aktiveerida. Asukohateenused saate aku säästmiseks, siseruumides teekonna plaanimiseks või GPS-signaalide mitte vastuvõtmisel blokeerida. Kui asukohateenused on blokeeritud,

aktiveerib seade teekondade arvutamiseks ja simuleerimiseks GPS-simulaatori.

- **1** Vali  $\infty$  > Asukoht.
- **2** Asukohateenuste aktiveerimiseks või blokeerimiseks vajuta lülitit.

**MÄRKUS.** enamikel juhtudel ei tohiks valiku Režiim sätet vaikevalikult Ainult seade ümber lülitada. Seade sisaldab suure jõudlusega GPS-antenni, mis pakub navigeerimise ajal väga täpseid asukohaandmeid.

#### **Tekstikeele seadistamine**

Saad valida seadme tarkvaratekstide keele.

- **1** Vali > **Keel ja sisestus** > **Keel**.
- **2** Vali keel.

## **Kontode lisamine**

Saad lisada seadmesse kontosid e-posti, kohtumiste ja muude andmete sünkroonimiseks.

- 1 Vali  $\circledcirc$  > **Kontod** > **Lisa konto**.
- **2** Vali konto tüüp.
- **3** Järgi ekraanil kuvatavaid juhiseid.

#### **Kuupäeva ja kellaaja seaded**

Vali > **Kuupäev ja kellaaeg**.

**Automaatne kuupäev ja kellaaeg**: määrab kellaaja ühendatud võrgu alusel automaatselt.

**Kuupäeva määramine**: määrab seadmes kuu, päeva ja aasta.

**Kellaaja määramine**: määrab seadmes kellaaja.

**Vali ajavöönd**: määrab seadmes ajavööndi.

**25-tunnise vormingu kasutamine**: aktiveerib või blokeerib 24 tunnise ajavormingu.

## **Seadmeseaded**

**Vali**  $\ddot{\circ}$  **> Seadme teave.** 

**Süsteemiuuendused**: võimaldab uuendada kaarti ja seadme tarkvara.

**Olek**: kuvab akuoleku ja võrguteabe.

**Juriidiline teave**: võimaldab vaadata lõppkasutaja litsentsilepingur (EULA) ja tarkvara litsentsiteavet.

**Regulatiivteave**: kuvab e-sildi regulatiivse ja vastavuse teabe. **Garmini seadme teave**: kuvab riist- ja tarkvara versiooniteabe.

## **Seadete taastamine**

Sul on võimalik taastada seadete kategooria vaikeväärtused.

- $1$  Vali  $\alpha$ .
- **2** Vali seadete kategooria.
- **3** Vali > **Taasta**.

## **Seadme teave**

## **Regulatiiv- ja vastavusteabe vaatamine**

- **1** Libista sõrmega seadete menüüs allapoole.
- **2** Vali **Seadme teave** > **Regulatiivteave**.

## **Tehnilised andmed**

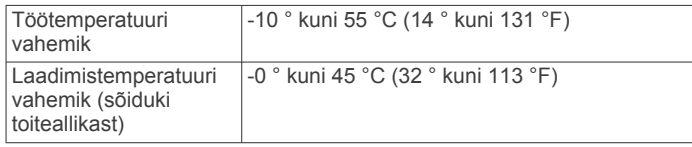

<span id="page-30-0"></span>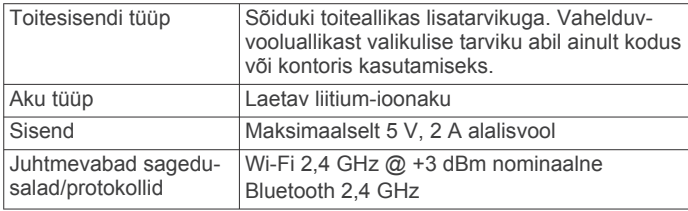

## **Seadme laadimine**

**MÄRKUS.** see III klassi toode saab voolu LPS vooluallikast. Seadme aku laadimiseks kasuta ühte järgmistest võimalustest.

- Paigalda seade hoidikusse ja ühenda hoidik sõiduki toitega.
- Ühenda seade valikulise toitetarvikuga, näiteks seinas olevasse pistikupessa.

Kodus või kontoris kasutamiseks heaks kiidetud Garmin AC-DC adapteri saad osta Garmin edasimüüjalt või aadressilt [www.garmin.com](http://www.garmin.com). Teiste tootjate adapteriga võib seadme laadimine kauem aega võtta.

## **Seadme hooldus**

## **Ettevõtte Garmin tugikeskus**

Abi ja teabe (nt tootejuhendid, korduvad küsimused, videod ja klienditugi) saamiseks ava veebisait [support.garmin.com](http://support.garmin.com).

#### **Kaartide ja tarkvara uuendamine Wi**‑**Fi võrgu kaudu**

#### *TEATIS*

Kaardi- ja tarkvarauuenduste failid on suured. Rakenduvad tavalised Interneti-teenusepakkuja andmesidelepinguga määratud tasud. Andmekasutuspiirangute ja tasude teadasaamiseks pöördu oma Interneti-teenusepakkuja poole.

Kaartide ja tarkvara uuendamiseks ühenda oma seade Internetiühendust pakkuvasse Wi‑Fi võrku. Nii saad oma hoida oma seadet ajakohasena seda arvutiga ühendamata.

**1** Ühenda seade Wi‑Fi võrku (*[Ühendamine traadita võrku](#page-29-0)*, [lehekülg 24](#page-29-0)).

Kui oled loonud ühenduse Wi‑Fi võrguga, otsib seade saada olevaid uuendusi ja kuvab teavituse, kui uuendus on saadaval.

- **2** Tee valik:
	- Kui ilmub uuenduse teavitus, nipsa ekraani ülaservas alla ja vali **Uuendus on saadaval.**.
	- Uuenduste käsitsi kontrollimiseks vali > **Seadme teave**  > **Süsteemiuuendused**.

Seade kuvab saada olevad kaardi- ja tarkvarauuendused. Kui uuendus on olemas, ilmub valiku Kaart või Tarkvaravalik **Saadaval on uuendus**.

- **3** Tee valik:
	- Kõigi saadaolevate uuenduste installimiseks vali **Laadi alla**.
	- Ainult kaardiuuenduste installimiseks vali **Kaart**.
	- Ainult tarkvarauuenduste installimiseks vali **Tarkvara**.
- **4** Tutvu litsentsilepinguga ja vali nõustumiseks **Nõustu kõigiga** .

**MÄRKUS.** keeldumiseks vali Hülga. Uuendamist ei toimu. Uuenduste installimiseks pead litsentsilepinguga nõustuma.

**5** Ühenda seade USB-kaabli abil välise toiteallikaga ja vali **Jätka** (*Seadme laadimine*, lehekülg 25).

Parimate tulemuste saavutamiseks soovitame kasutada vähemalt 1 A voolutugevusega USB-pistikupesa.

Kasutamiseks sobivad paljud nutitelefonide, tahvelarvutite või muude kaasas kantavate meediumiseadmete USB vooluadapterid.

**6** Kuni toimingu lõppemiseni hoida seade toiteallikaga ühendatuna ja Wi‑Fi võrgu leviulatuses.

**VIHJE:** kui kaardi uuendamine katkeb või katkestatakse enne selle lõppemist, on andmed puudulikud. Puuduvate kaardiandmete lisamiseks pead kaarte uuesti uuendama.

## **Seadme hooldamine**

Ära pilla seadet maha.

## *TEATIS*

Ära hoia seadet pikka aega äärmuslike temperatuuridega kohas – see võib põhjustada jäädavaid kahjustusi.

Ära kasuta puuteekraani kõva või terava esemega, vastasel juhul võid seda kahjustada.

Väldi seadme märjaks saamist.

#### **Korpuse puhastamine**

#### *TEATIS*

Väldi kemikaalide ja puhastuslahuste kasutamist, mis võivad plastikkomponente kahjustada.

- **1** Puhasta seadme korpust (mitte puuteekraani) pehme puhastuslahusega immutatud lapiga.
- **2** Kuivata seade.

#### **Puuteekraani puhastamine**

- **1** Kasuta pehmet, puhast ja ebemevaba lappi.
- **2** Vajadusel niisuta lappi veega.
- **3** Niisket lappi kasutades lülita seade välja ja eralda see toiteallikast.
- **4** Pühi õrnalt ekraani lapiga.

#### **Varguse vältimine**

- Kui seadet ei kasutata, eemalda see ja selle kinnitus vaateväljast.
- Eemalda iminapa poolt jäänud jääkained tuuleklaasilt.
- Ära hoia seadet kindalaekas.
- Registreeri seade Garmin Express tarkvara abil [\(garmin.com](http://garmin.com/express) [/express\)](http://garmin.com/express).

## **Sõiduki toitekaabli kaitsme vahetamine**

#### *TEATIS*

Kaitsme väljavahetamisel hoia kõik väikesed osad alles ja veendu, et need paigaldatakse õigesti tagasi. Sõiduki toitekaabel ei tööta, kui see ei ole õigesti paigaldatud.

Kui seadet autos ei laeta, pead võib-olla asendama sõidukiadapteri kaitsme.

1 Pööra otsa ① vastupäeva, et see avada.

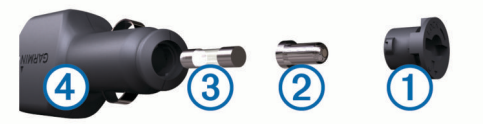

**VIHJE:** otsa eemaldamiseks pead kasutama münti.

- **2** Eemalda ots, metallist otsik 2 ja kaitse 3.
- **3** Sisesta uus sama voolutugevustaluvusega sulavkaitse, nt 1 A või 2 A.
- **4** Aseta hõbedane otsik otsa sisse.
- **5** Lükka ots sisse ja pööra päripäeva, et see uuesti sõiduki toitekaabliga $\Phi$  lukustada.

## <span id="page-31-0"></span>**Seadme lähtestamine**

Kui seade lõpetab toimimise, saad seadme lähtestada. Hoia toitenuppu 12 sekundit all.

## **Seadme, hoidiku ja iminapa eemaldamine**

#### **Hoidiku eemaldamine iminapa küljest**

- **1** Pööra seadme hoidikut vasakule või paremale.
- **2** Avalda survet kuni hoidiku pesa vabastab iminapa kuuli.
- **Iminapa eemaldamine tuuleklaasilt**
- **1** Tõmba iminapa kangi enda suunas.
- **2** Tõmba iminapal olevat naga enda suunas.

## **Tõrkeotsing**

#### **Iminapp ei püsi tuuleklaasil**

- **1** Puhasta iminapp ja tuuleklaas puhastusvahendiga.
- **2** Kuivata puhta ja kuiva lapiga.
- **3** Paigalda iminapp (*[Seadme dēzl paigaldamine ja toide](#page-6-0)*, [lehekülg 1](#page-6-0)).

## **Hoidik ei suuda sõidu ajal seadet paigal hoida**

Parima tulemuse saavutamiseks hoia hoidik puhtana ja paiguta seade iminapa lähedusse.

Kui seade sõidu ajal nihkub, peaksid toimima järgmiselt.

• Eemalda vooluga hoidik iminapa õla küljest ja puhasta kuul ja pesa riidelapiga.

Tolm ja mustus võivad kuul- ja pesaühenduse hõõrdejõudu vähendada ning ühendusel sõidu ajal liikuda.

• Pööra hingega õlga iminapa suunas nii palju kui võimalik. Mida lähemale seade esiklaasile paigutada, seda vähem teeoludest tingitud vibratsioonid seda mõjutavad.

## **Seade ei saa satelliidisignaale**

- Veendu, et asukohateenused on lubatud (*[Asukohateenuste](#page-29-0)  [aktiveerimine ja blokeerimine](#page-29-0)*, lehekülg 24).
- Välju seadmega maa-alustest parklatest, eemaldu kõrgetest hoonetest ja puudest.
- Seisa mitu minutit paigal.

## **Seade ei saa toidet**

- Kontrolli sõiduki toitekaabli kaitset (*[Sõiduki toitekaabli](#page-30-0)  [kaitsme vahetamine](#page-30-0)*, lehekülg 25).
- Veendu,et käivitatud mootoriga on pistikupesas vool.
- Veendu, et sõiduki sisetemperatuur jääb tehnilistes andmetes märgitud laadimistemperatuuri vahemikku.
- Veendu, et sõiduki pistikupesa kaitse on terve.

## **Aku tühjeneb kiiresti**

- Vähenda ekraani heledust (*[Ekraaniseaded](#page-29-0)*, lehekülg 24).
- Vähenda ekraani väljalülituse aega (*[Ekraaniseaded](#page-29-0)*, [lehekülg 24](#page-29-0)).
- Vähenda helitugevust (*[Heli teavituste helitugevuse](#page-29-0)  [seadistamine](#page-29-0)*, lehekülg 24).
- Lülita wi-fi raadio välja, kui seda ei kasutata (*[Ühendamine](#page-29-0)  [traadita võrku](#page-29-0)*, lehekülg 24).
- Kui seadet ei kasutata, lülita see unerežiimi (*[Seadme sisse](#page-6-0)[ja väljalülitamine](#page-6-0)*, lehekülg 1).
- Väldi seadme kokkupuudet äärmuslike temperatuuridega.
- Ära jäta seadet otsese päikesevalguse kätte.

## **Seade ei loo ühendust minu telefoniga ega rakendusega Smartphone Link**

• Vali  $\ddot{\circ}$  > **Bluetooth**.

Valik Bluetooth peab olema lubatud.

- Luba telefonis Bluetooth juhtmevaba tehnoloogia ja hoia telefoni seadmest 10 m (33 jala) raadiuses.
- Ava nutitelefonis rakendus Smartphone Link ja vali > ning käivita Smartphone Link taustteenused uuesti.
- Veendu, et telefon on ühilduv.

Lisateavet leiad aadressil [www.garmin.com/bluetooth.](http://www.garmin.com/bluetooth)

• Lõpeta paaristamine uuesti.

Paaristamise kordamiseks pead telefoni ja seadme (*[Seotud](#page-18-0)  [telefoni kustutamine](#page-18-0)*, lehekülg 13) paaristamise tühistama ning paaristamise uuesti sooritama.

## **Lisa**

#### **Tagurduskaamerad**

Seade võib esitada ühe või mitme ühendatud tagurduskaamera pilti.

#### **Juhtmega tagurduskaamera ühendamine**

Juhtmega tagurduskaamera ühendamiseks pead ostma täiendava videohoidiku, mis sisaldab 3,5 mm video liitpistmikku. Hoidiku ostmiseks mine aadressile [garmin.com](http://garmin.com).

Saad ühendada juhtmega tagurduskaamera ja vaadata videopilti seadme ekraanilt.

- **1** Vaheta originaalne seadmehoidik videohoidiku vastu.
- **2** Ühenda kaamera videokaabel hoidiku sisendpessa $\textcircled{1}$ .

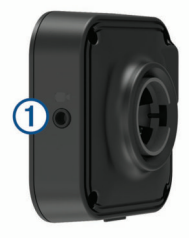

#### **BC™ 35 tagurduskaamera sidumine Garmin navigatsiooniseadmega**

Enne kaamera ühendamist pead oma Garmin seadmes aktiveerima sätte Wi‑Fi.

BC 35 traadita tagurduskaamera ühildub teatud Garmin navigatsiooniseadmetega, milles on Android. Ühilduvuse kohta saad lisateavet aadressilt [garmin.com/bc35](http://garmin.com/bc35).

Oma ühilduva Garmin navigatsiooniseadmega saad siduda kuni neli BC 35 traadita tagurduskaamerat.

**1** Installi navigatsiooniseadmesse kõige uuem tarkvara.

Uusima tarkvarata ei pruugi seade BC 35 kaamera kasutamist toetada. Lisateavet uuendamise kohta leiad navigatsiooniseadme kasutusjuhendist.

- **2** Lülita Garmin navigatsiooniseade sisse ja paiguta see kaamerast 3 m (10 ft) kaugusele.
- 3 Vali  $\oplus$  > Tahavaade.
- **4** Tee valik:
	- Kui see on esimene navigatsiooniseadmega ühendatav kaamera, vali **Lisa uus kaamera**.
	- Kui see on täiendav navigatsiooniseadmega ühendatav kaamera, vali > **Vali kaamera** > **Lisa uus kaamera**.
- **5** Järgi ekraanil kuvatavaid juhiseid. **MÄRKUS.** sidumiskood või parool asub saatjas või kaameras.

<span id="page-32-0"></span>Pärast esmakordset kaameraga sidumise lõpetamist luuakse ühendus Garmin navigatsiooniseadmega automaatselt.

#### **Tagurduskaamera**

Olenevalt sellest, kuidas on lahendatud kaamera vooluühendus, võib seade kuvada tagurduskaamera pilti erinevatel viisidel.

- **1** Vali suvand video esitamiseks
	- Kui kaamera on ühendatud tagurdustulega (soovitatud), lülita tagurduskäik sisse.
		- Seade kuvab automaatselt tagurduskaamera pildi.
	- Kui kaamera on ühendatud püsivooluallikaga, vali kaamerapildi nägemiseks käsitsi > **Tahavaade**.
- **2** Vali suvand seadme normaaltöö taastamiseks
	- Kui kaamera on ühendatud tagurdustulega (soovitatud), lülita tagurduskäik välja.

Seade taastab normaaltöö automaatselt.

• Kui saatja on ühendatud püsivooluallikaga, vali kaamerapildi peitmiseks käsitsi $\triangleleft$ .

#### *Kaamerate vahetamine*

Kui seadmesse edastavad pilti mitu kaamerat, saad kaameravaateid vahetada.

- 1 Vali  $\oplus$  > Tahavaade.
- **2** Vali > **Vali kaamera**.
- **3** Vali kaamera.

Kuvatakse kaamera videopilt ning ekraani ülemisse serva ilmub kaamera nimi.

## **Traadita ekraaniga ühendamine**

Seadmes esitatava sisu saad traadita ühenduse kaudu kuvada ka ühilduval välisekraanil.

- **1** Aseta seade traadita ühendusega ekraani lähedusse.
- **2** Vali > **Ekraan** > **Ülekandmine**.
- **3** Vali traadita ühendusega ekraan.
- **4** Vajadusel sisesta PIN-kood.

## **Andmehaldus**

Seadmesse saab faile salvestada. Seade on mälumahu suurendamiseks varustatud mälukaardipesaga.

**MÄRKUS.** seade ei ühildu Windows® 95, 98, Me, Windows NT® ja Mac® OS 10.3 ja varasemate versioonidega.

#### **Mälukaartidest**

Mälukaarte saad osta elektroonikapoest või soetades eellaaditud Garmin kaarte ([www.garmin.com\)](http://www.garmin.com). Lisaks kaartidele ja andmete talletamisele saab mälukaarte kasutada failide, nagu kaartide, piltide, geopeidikute, teekondade, teekonnapunktide ja kohandatud huvipunktide, salvestamiseks.

#### **Mälukaardi paigaldamine kaartide ja andmete jaoks**

Võid paigaldada mälukaardi, et seadmes oleks kaartide ja andmete salvestamiseks rohkem talletusruumi. Mälukaarte saad osta elektroonikapoest või ava veebileht [www.garmin.com/maps](http://garmin.com/maps)  ja osta mälukaart koos ettevõtte eellaaditud kaardistustarkvaragaGarmin. Seade toetab 4 kuni 64 GB microSD® mälukaarte.

- **1** Leia seadme kaartide ja andmete mälukaardipesa (*[Seadme](#page-6-0) ülevaade*[, lehekülg 1\)](#page-6-0).
- **2** Sisesta mälukaart pessa.
- **3** Vajuta, kuni kuuled klõpsatust.

#### **Seadme ühendamine arvutiga**

Seadme saad arvutiga ühendada USB-kaabli abil.

- **1** Ühenda USB-kaabli väiksem ots seadme pessa.
- **2** Ühenda USB-kaabli suurem ots arvuti USB-pessa.

**3** Kui sinu dēzl seade palub siseneda faili edastusrežiimi, vali **Jah**.

Sõltuvalt arvuti opsüsteemist kuvatakse kaasaskantav seade, eemaldatav draiv või mäluseade.

#### **Failide edastamine arvutist**

**1** Ühenda seade arvutiga (*Seadme ühendamine arvutiga*, lehekülg 27).

Sõltuvalt arvuti opsüsteemist kuvatakse kaasaskantav seade, eemaldatav draiv või mäluseade.

- **2** Ava arvutis failibrauser.
- **3** Vali fail.
- **4** Vali **Redigeeri** > **Kopeeri**.
- **5** Leia seadmes kaust.

**MÄRKUS.** eemaldatava draivi või mälu korral ei tohiks faile panna Garmin kausta.

**6** Vali **Redigeeri** > **Kleebi**.

## **Täiendavate kaartide ostmine**

- **1** Ava seadme tooteleht aadressil [garmin.com.](http://garmin.com)
- **2** Klõpsa sakil **Kaardid**.
- **3** Järgi ekraanil kuvatavaid juhiseid.

## **Lisavarustuse ostmine**

Ava [garmin.com/accessories.](http://garmin.com/accessories)

## **Indeks**

<span id="page-33-0"></span>**A** aadressid, otsimine **[7](#page-12-0)** adverse conditions **[19](#page-24-0)** ajaseaded **[24](#page-29-0)** aktiivne sõiduraja juhendamine **[4](#page-9-0)** aku kestvuse pikendamine **[26](#page-31-0)** laadimine **[1,](#page-6-0) [25](#page-30-0), [26](#page-31-0)** probleemid **[26](#page-31-0)** aruanded, reis **[16](#page-21-0)** arvuti, ühendamine **[27](#page-32-0)** asukohad **[7](#page-12-0), [23](#page-28-0)** hiljuti leitud **[9](#page-14-0)** otsimine **[6](#page-11-0), [8](#page-13-0)** praegune **[9](#page-14-0)** salvestamine **[9](#page-14-0)** simuleeritud **[24](#page-29-0)** asukohateenused **[24](#page-29-0)** asukohtade otsimine. **[6](#page-11-0), [7,](#page-12-0) [9,](#page-14-0) [12](#page-17-0)** *Vt samuti*  asukohad aadressid **[7](#page-12-0)** asulad **[8](#page-13-0)** kategooriad **[7](#page-12-0)** koordinaadid **[8](#page-13-0)** ristmikud **[8](#page-13-0)** avakuva **[2](#page-7-0)** kohandamine **[2](#page-7-0)**

#### **B**

Bluetooth tehnoloogia **[26](#page-31-0)**

#### **D**

data backing up **[17](#page-22-0)** restoring **[17](#page-22-0)** diagnostics **[19,](#page-24-0) [20](#page-25-0)** Dispetšerteenistus ja jälgimine **[15](#page-20-0)** drivers **[18](#page-23-0)** adding **[21](#page-26-0)** editing **[21](#page-26-0)** driving logs **[18](#page-23-0)** duty status **[18](#page-23-0)**

#### **E**

eespool **[10](#page-15-0)** kohandamine **[10](#page-15-0)** ekraan, heledus **[2](#page-7-0)** ekraaniseaded **[24](#page-29-0)** eksportimine jurisdiktsiooni kokkuvõtted **[16](#page-21-0)** reisi aruanded **[16](#page-21-0)** Ettevõtte Garmin reaalajateenused, tellimine **[12](#page-17-0)** EULAd **[24](#page-29-0)**

#### **F**

failid, edastamine **[27](#page-32-0)** files, transferring **[19](#page-24-0)** foorikaamerad **[3](#page-8-0)** Foursquare **[8](#page-13-0), [9](#page-14-0)**

#### **G**

Garmin Connect **[11](#page-16-0)** Garmin reaalajas teenused **[12](#page-17-0)** geopeitus **[8](#page-13-0)** GPS **[2](#page-7-0)** simulaator **[24](#page-29-0)**

#### **H**

heledus **[2](#page-7-0)** heli **[24](#page-29-0)** läheduspunktid **[23](#page-28-0)** helitugevus **[24](#page-29-0)** hiljuti leitud asukohad **[9](#page-14-0)** hoiatuse helitugevus **[24](#page-29-0)** hoiatused **[3](#page-8-0)** heli **[23](#page-28-0)** läheduspunktid **[23](#page-28-0)**

hoiatusikoonid **[10,](#page-15-0) [11](#page-16-0)** hoidik, eemaldamine **[26](#page-31-0)** hoidiku eemaldamine **[26](#page-31-0)** hooldusajalugu andmed **[16](#page-21-0)** kategooriad **[16](#page-21-0)** kustutamine **[16](#page-21-0)** muutmine **[16](#page-21-0)** hours of service **[16](#page-21-0), [18](#page-23-0), [19](#page-24-0)** driving logs **[19](#page-24-0)** duty status **[19](#page-24-0)** inspection **[19](#page-24-0)** huvipunktid (POI) **[7](#page-12-0)[–9](#page-14-0)** Huvipunktide laadija **[8](#page-13-0)** kohandatud **[8](#page-13-0)** lisad **[8](#page-13-0)** veokid **[7](#page-12-0)** Huvipunktide laadija **[8](#page-13-0)** hädaabiteenused **[9](#page-14-0)** hääljuhis **[13](#page-18-0)** hääljuhtimine **[22](#page-27-0)** näpunäited **[22](#page-27-0)** häälkäsklus aktiveerimine **[21](#page-26-0)** aktiveerimisfraas **[21](#page-26-0)** navigeerimine koos **[21](#page-26-0)** näpunäited kasutamiseks **[21](#page-26-0)** Häälkäsklus **[21](#page-26-0)**

**I**

ID-number **[24](#page-29-0)** IFTA (International Fuel Tax Agreement), jurisdiktsiooni kokkuvõte **[16](#page-21-0)** ikoonid, olekuriba **[2](#page-7-0)** ilm **[23](#page-28-0)** Iminapp **[26](#page-31-0)** initial setup **[17](#page-22-0)** International Fuel Tax Agreement (IFTA) **[16](#page-21-0)** eksporditud kokkuvõtted ja aruanded **[16](#page-21-0)** kütuseandmed **[16](#page-21-0)** reisi aruanded **[16](#page-21-0)**

## **J**

jagamine Dispetšerteenistus ja jälgimine **[15](#page-20-0)** Läheta ja jälgi **[15](#page-20-0)** juhihoiatused **[3](#page-8-0)** juhtmevaba kaamera. *Vt* kaamerad jurisdiktsiooni kokkuvõte **[16](#page-21-0)** järgmine pööre **[4](#page-9-0)**

## **K**

kaamera, sidumine **[26](#page-31-0)** kaamerad **[27](#page-32-0)** kiirus **[3](#page-8-0)** punane foorituli **[3](#page-8-0)** vahetamine **[27](#page-32-0)** varundamine **[27](#page-32-0)** kaardi 2D-vaade **[11](#page-16-0)** kaardi 3D-vaade **[11](#page-16-0)** kaardi vaade 2D **[11](#page-16-0)** 3D **[11](#page-16-0)** kaardid **[4](#page-9-0), [10,](#page-15-0) [11](#page-16-0), [23](#page-28-0)** andmeväli **[4,](#page-9-0) [11](#page-16-0)** detailsuse tase **[23](#page-28-0)** kihid **[11](#page-16-0)** ostmine **[27](#page-32-0)** sümbolid **[4](#page-9-0)** teekondade vaatamine **[4](#page-9-0), [5](#page-10-0)** teema **[23](#page-28-0)** tööriistad **[10](#page-15-0)** uuendamine **[25](#page-30-0)** veok **[22](#page-27-0)** kaardikihid, kohandamine **[11](#page-16-0)** kaitse, vahetamine **[25](#page-30-0)** kandja helitugevus **[24](#page-29-0)** kasutusjuhend **[22](#page-27-0)** keel **[24](#page-29-0)** Kiirotsing **[7](#page-12-0)**

kiiruskaamerad **[3](#page-8-0)** kodu asukoha muutmine **[4](#page-9-0)** sõit **[4](#page-9-0)** kohandatud huvipunktid **[8](#page-13-0)** Kojusõit **[4](#page-9-0)** kontod **[24](#page-29-0)** koordinaadid **[8](#page-13-0)** Kus ma olen? **[9](#page-14-0)** kustutamine hooldusandmed **[16](#page-21-0)** hoolduskategooriad **[16](#page-21-0)** paaristatud Bluetooth seade **[13](#page-18-0)** reisid **[22](#page-27-0)** seotud Bluetooth-seade **[13](#page-18-0)** kõned **[13](#page-18-0)** vastamine **[13](#page-18-0)** kõnedele vastamine **[13](#page-18-0)** Kõnetuvastus **[21](#page-26-0)** kütuseandmed **[16](#page-21-0)** kütusetase, tanklad **[9](#page-14-0)**

#### **L**

lahtiühendamine, Bluetooth seade **[13](#page-18-0)** laiuskraad ja pikkuskraad **[8](#page-13-0)** liiklus **[11,](#page-16-0) [14](#page-19-0), [23](#page-28-0)** alternatiivne teekond **[6](#page-11-0)** kaamerad **[14](#page-19-0)** kaart **[11](#page-16-0), [14](#page-19-0)** ummikud **[11,](#page-16-0) [14](#page-19-0)** viivituste otsimine **[11](#page-16-0), [14](#page-19-0)** liikluskaamerad, vaatamine **[14](#page-19-0)** lisad, kohandatud huvipunktid **[8](#page-13-0)** lisavarustus **[27](#page-32-0)** Läheta ja jälgi **[15](#page-20-0)** lähtestamine reisiandmed **[11](#page-16-0)** seade **[26](#page-31-0)**

#### **M**

malfunctions **[19](#page-24-0), [20](#page-25-0)** marsruudid arvutamine **[5](#page-10-0)** arvutusrežiim **[22](#page-27-0)** kaardil vaatamine **[4](#page-9-0)** lõpetamine **[5](#page-10-0)** microSD kaart **[1,](#page-6-0) [27](#page-32-0)** muutmine, salvestatud reisid **[22](#page-27-0)** mälukaart **[1](#page-6-0), [27](#page-32-0)** paigaldamine **[27](#page-32-0)** myTrends, teekonnad **[5](#page-10-0)**

#### **N**

navigeerimine **[4,](#page-9-0) [5](#page-10-0)** seaded **[23](#page-28-0)**

#### **O**

operation guidelines **[17](#page-22-0)** otseteed kustutamine **[9](#page-14-0)** lisamine **[2](#page-7-0), [9](#page-14-0)** otsinguala muutmine **[8](#page-13-0)** otsinguriba **[7](#page-12-0)**

#### **P**

paaristamine, peakomplekt **[12](#page-17-0)** parkimine **[5,](#page-10-0) [7,](#page-12-0) [8](#page-13-0)** viimane koht **[5](#page-10-0)** peakomplekt, paaristamine **[12](#page-17-0)** photoLive **[14](#page-19-0)** piirangud., sõiduk **[2](#page-7-0)** praegune asukoht **[9](#page-14-0)** profiilid aktiveerimine **[2](#page-7-0), [3](#page-8-0)** veok **[2,](#page-7-0) [3](#page-8-0)** puhkepauside planeerimine **[15](#page-20-0)** Puhkepauside planeerimine **[14](#page-19-0)** puuteekraan **[2](#page-7-0)** puuteekraani puhastamine **[25](#page-30-0)** pöördepunktid **[4](#page-9-0)**

#### **R**

rakendused **[2](#page-7-0)** reisiandmed **[24](#page-29-0)** reisiinfo **[11](#page-16-0)** lähtestamine **[11](#page-16-0)** vaatamine **[11](#page-16-0)** reisilogi, vaatamine **[11](#page-16-0)** reisiplaneerija **[22](#page-27-0), [23](#page-28-0)** kujunduspunktid **[22](#page-27-0)** reisi redigeerimine **[22](#page-27-0)** remonditöökodade nimekiri **[7](#page-12-0)** ristmikud, otsimine **[8](#page-13-0)**

#### **S**

salvestamine, praegune asukoht **[9](#page-14-0)** salvestatud asukohad **[22](#page-27-0)** kategooriad **[9](#page-14-0)** kustutamine **[10](#page-15-0)** muutmine **[9](#page-14-0)** satelliitsignaalid, vastuvõtt **[2,](#page-7-0) [24](#page-29-0)** seaded **[23](#page-28-0), [24](#page-29-0)** seadete taastamine **[24](#page-29-0)** seadme hooldamine **[25](#page-30-0)** seadme ID **[24](#page-29-0)** seadme kinnitamine auto **[1](#page-6-0)** iminapp **[1](#page-6-0)** seadme laadimine **[1](#page-6-0), [25,](#page-30-0) [26](#page-31-0)** seadme paigaldamine **[26](#page-31-0)** Iminapp **[26](#page-31-0)** seadme puhastamine **[25](#page-30-0)** sidumine **[12](#page-17-0)** lahtiühendamine **[13](#page-18-0)** paaristatud seadme kustutamine **[13](#page-18-0)** telefon **[12,](#page-17-0) [26](#page-31-0)** sihtkohad **[23](#page-28-0)**. *Vt* asukohad saabumine **[5](#page-10-0)** simuleeritud asukohad **[24](#page-29-0)** Smartphone Link **[12](#page-17-0) –[14](#page-19-0)** starting a drive **[17](#page-22-0)** status, duty **[18](#page-23-0)** suunad **[4](#page-9-0)** sõiduki profiil auto **[2](#page-7-0)** veok **[2](#page-7-0), [3](#page-8-0)** sõiduki toitejuhe **[1](#page-6-0)** sõidusuunad **[4](#page-9-0)**

#### **T**

tagurduskaamera **[26](#page-31-0), [27](#page-32-0)**. *Vt* kaamerad taimer **[15](#page-20-0)** tarkvara uuendamine **[25](#page-30-0)** versioon **[24](#page-29-0)** teavituse helitugevus **[24](#page-29-0)** teavitused **[2,](#page-7-0) [12](#page-17-0), [13](#page-18-0)** teekonna kujundamine **[5](#page-10-0)** teekonnad **[4](#page-9-0)** alustamine **[4](#page-9-0), [7](#page-12-0), [15](#page-20-0)** kaardil vaatamine **[5](#page-10-0)** kujundamine **[5](#page-10-0)** myTrends **[5](#page-10-0)** punkti lisamine **[5](#page-10-0), [23](#page-28-0)** soovitatud **[5](#page-10-0)** teemaksud, vältimine **[6](#page-11-0)** tehnilised andmed **[24](#page-29-0)** Tehnoloogia Bluetooth **[11](#page-16-0) [–13](#page-18-0)** lubamine **[24](#page-29-0)** paaristatud seadme kustutamine **[13](#page-18-0)** seadme lahtiühendamine **[13](#page-18-0)** telefon lahtiühendamine **[13](#page-18-0)** paaristamine **[12](#page-17-0)** sidumine **[12,](#page-17-0) [26](#page-31-0)** telefonikõned **[13](#page-18-0)** helistamine **[13](#page-18-0)** häälvalimine **[13](#page-18-0)** vaigistamine **[13](#page-18-0)** vastamine **[13](#page-18-0)**

tellimused, Ettevõtte Garmin reaalajateenused **[12](#page-17-0)** toitejuhtmed, sõiduk **[1](#page-6-0)** toitekaablid **[25](#page-30-0)** kaitsme vahetamine **[25](#page-30-0)** Toitenupp **[1](#page-6-0)** tootetugi **[22](#page-27-0)** traadita peatelefon **[13](#page-18-0)** TripAdvisor **[9](#page-14-0)** truck drivers **[21](#page-26-0)** profiles **[21](#page-26-0)** shipments **[19](#page-24-0)** trailer **[19](#page-24-0)** tõrkeotsing **[26](#page-31-0)** tööriistad, kaardid **[10](#page-15-0)**

#### **U**

unerežiim **[1](#page-6-0)** USB hours of service, driving logs **[19](#page-24-0)** transferring files **[19](#page-24-0)** uuendamine kaardid **[25](#page-30-0)** tarkvara **[25](#page-30-0)**

## **V**

vabakäekõned **[13](#page-18-0)** vaigistamine, heli **[22](#page-27-0)** vargus, vältimine **[25](#page-30-0)** veok haagis **[3](#page-8-0)** huvipunktid **[7](#page-12-0)** kaart **[22](#page-27-0)** profiilid **[2,](#page-7-0) [3](#page-8-0)** vältimised **[6](#page-11-0)** keelamine **[6](#page-11-0)** kustutamine **[6](#page-11-0)** piirkond **[6](#page-11-0)** tee **[6](#page-11-0)** tee tüübid **[6](#page-11-0)** teemaksud **[6](#page-11-0)**

#### **W**

Wi-Fi, ühendamine **[24,](#page-29-0) [27](#page-32-0)** Wi ‑Fi **[25](#page-30-0)**

## support.garmin.com

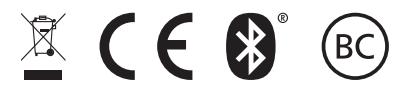

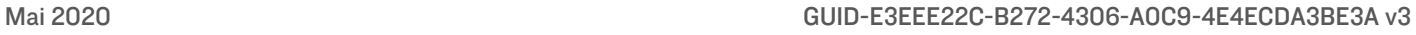